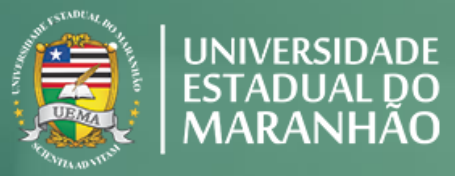

**PROG** Pró-Reitoria de Graduação

GUIA PRÁTICO DO PROFESSOR PARA O ENSINO REMOTO

**UNIVERSIDADE ESTADUAL DO MARANHÃO**

#### **Guia Prático do Professor para o Ensino Remoto**

Universidade Estadual do Maranhão. Cidade Universitária Paulo VI. Avenida Lourenço Vieira da Silva, n.º 1000- Jardim São Cristóvão 65055-310, São Luís/MA Tel. (98) 2016-8215 www.uema.br/ Eduema www.editora.uema.br

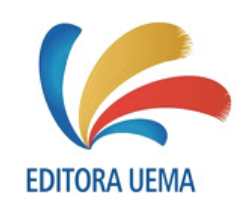

#### **Ficha catalográfica**

Santana, Fabíola de Jesus Soares

Guia Prático do Professor para o Ensino Remoto- UEMA / Fabíola de Jesus Soares Santana, Maria de Fátima Serra Rios, Reinaldo de Jesus Silva. – São Luís: EDUEMA, 2020.

44 p.

Formato: Livro Digital (PDF) ISBN: 978-65-89821-13-7 Disponível em: https://www.prog.uema.br

1. Guia Prático do Professor. 2. Ensino Remoto. I.Titulo

- Romper a distância em tempos de pandemia não tem sido fácil! Mas aqui estamos para a retomada de nosso Calendário Acadêmico. Para isso, durante esse tempo, discutimos, consultamos a comunidade acadêmica, avaliamos o cenário de propagação e de contágio da COVID-19, a fim de definir como poderíamos retornar as nossas atividades acadêmicas, mas garantir o bem mais essencial e precioso para todos nós: **A VIDA!**
- A Pró-Reitoria de Graduação realizou duas consultas para avaliar as condições tecnológicas e acadêmicas dos professores e alunos. Apesar de constatarmos desafios, as consultas revelaram que a maior parte da comunidade apoiava a ideia do retorno e achava-se em condições de fazer uso de tecnologias digitais em suas disciplinas de modo offline/online, em face do necessário distanciamento social como medida de proteção da proliferação e disseminação da Covid-19.

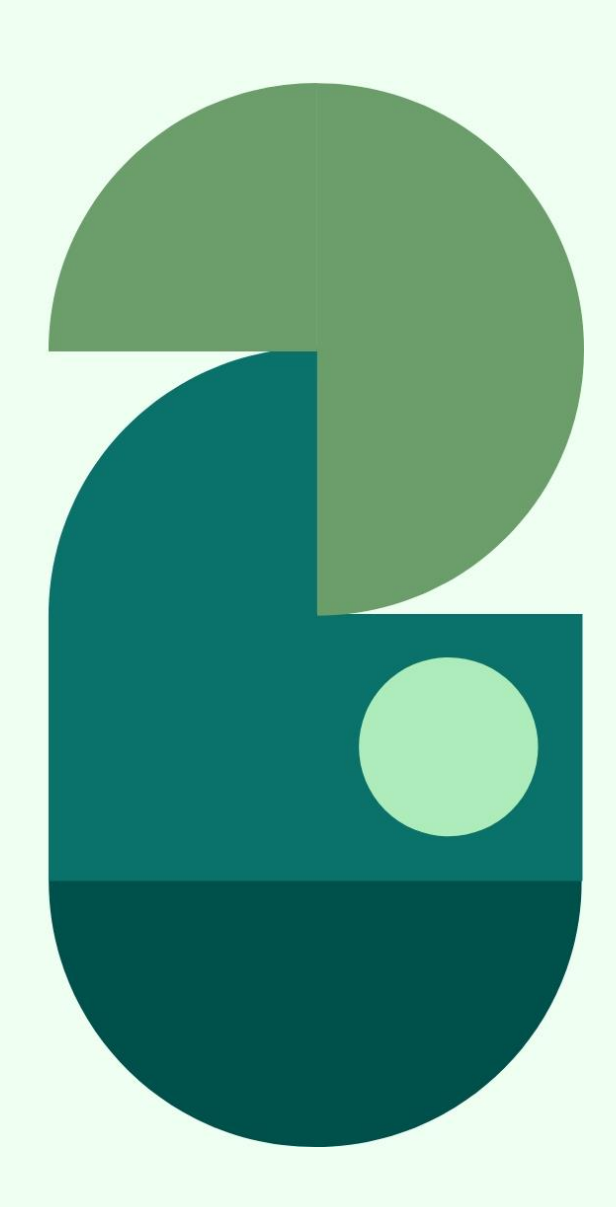

- Antes houve a necessária formação de nossos professores para o ensino mediado por Tecnologias Digitais de Informação e Comunicação (TDIC)! Afinal, queremos manter a qualidade do ensino! Assim, realizamos primeiramente um período especial de forma remota, utilizando a TDIC na mediação de nossas relações acadêmicas!
- Foram 265 disciplinas ofertadas e cerca de 4.739 alunos matriculados. A partir dessa experiência e considerando o quadro da espacialização da COVID-19 nos campi da Uema, o Conselho de Ensino, Pesquisa e Extensão, por meio da Resolução nº 1.420/2020 – CEPE/UEMA, aprovou a retomada dos semestres letivos de 2020.1 e 2020.2 de forma remota. Estabeleceu também diretrizes para as atividades educacionais de forma não presencial nos cursos presenciais de graduação da Uema, com a Resolução nº 1.421/2020 – CEPE/UEMA, em virtude da situação de excepcionalidade da pandemia do novo coronavírus (SARS-CoV-2).

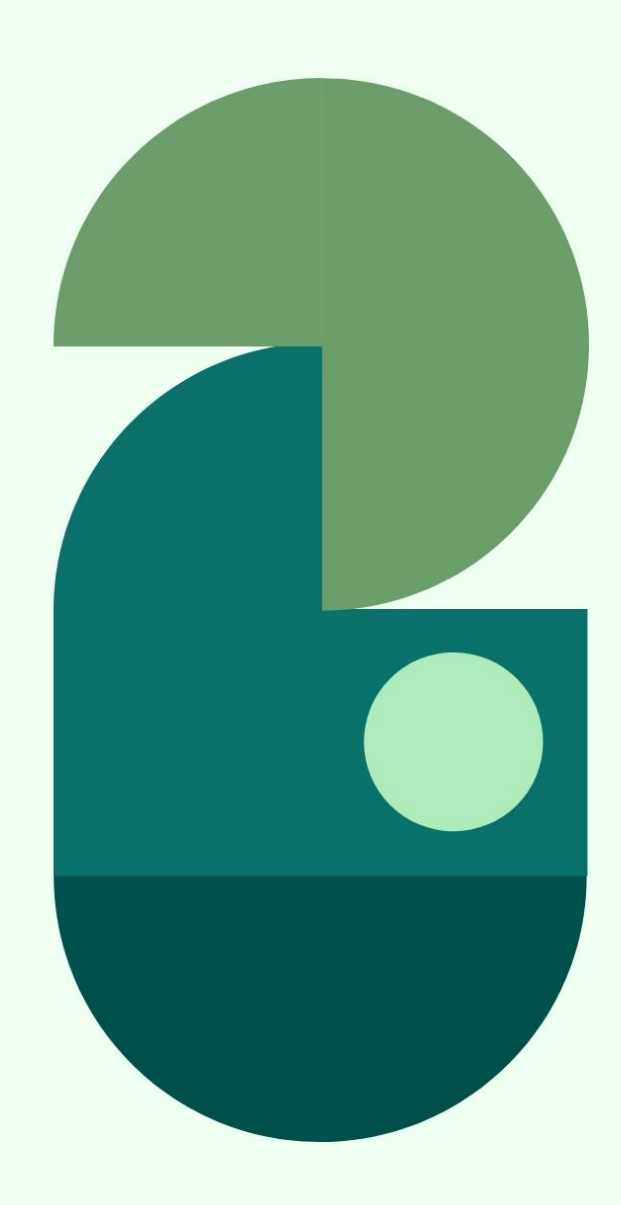

Acesse o link das Resoluções

- [Resolução](https://drive.google.com/file/d/1gB0ndFmxXx6BQDUgh9xiS5imv8TBVwn2/view?usp=sharing) [nº](https://drive.google.com/file/d/1gB0ndFmxXx6BQDUgh9xiS5imv8TBVwn2/view?usp=sharing) [1.428/2020](https://drive.google.com/file/d/1gB0ndFmxXx6BQDUgh9xiS5imv8TBVwn2/view?usp=sharing) [–](https://drive.google.com/file/d/1gB0ndFmxXx6BQDUgh9xiS5imv8TBVwn2/view?usp=sharing) [CEPE/UEMA](https://drive.google.com/file/d/1gB0ndFmxXx6BQDUgh9xiS5imv8TBVwn2/view?usp=sharing): Altera o Calendário Universitário, conforme estabelecido na Resolução n.º 1425/2020- CEPE/UEMA, em virtude do adiamento do início do primeiro semestre letivo devido ao não recebimento em tempo hábil dos chips adquiridos da empresa de telefonia móvel contrat[ad](https://drive.google.com/file/d/1gB0ndFmxXx6BQDUgh9xiS5imv8TBVwn2/view?usp=sharing)a [pa](https://drive.google.com/file/d/1gB0ndFmxXx6BQDUgh9xiS5imv8TBVwn2/view?usp=sharing)ra [p](https://drive.google.com/file/d/1gB0ndFmxXx6BQDUgh9xiS5imv8TBVwn2/view?usp=sharing)restar [o](https://drive.google.com/file/d/1gB0ndFmxXx6BQDUgh9xiS5imv8TBVwn2/view?usp=sharing) serviço de acesso à internet no ensino remoto. [Clique](https://drive.google.com/file/d/1gB0ndFmxXx6BQDUgh9xiS5imv8TBVwn2/view?usp=sharing) [aqui](https://drive.google.com/file/d/1gB0ndFmxXx6BQDUgh9xiS5imv8TBVwn2/view?usp=sharing) [para](https://drive.google.com/file/d/1gB0ndFmxXx6BQDUgh9xiS5imv8TBVwn2/view?usp=sharing) [acessar](https://drive.google.com/file/d/1gB0ndFmxXx6BQDUgh9xiS5imv8TBVwn2/view?usp=sharing)
- [Resolução](https://www.prog.uema.br/wp-content/uploads/2014/03/Resoluc%CC%A7a%CC%83o-C-n.%C2%BA-1421-2020-CEPE-UEMA-estabelece-diretrizes-para-a-retomada-das-atividades-educacionais-de-forma-na%CC%83o-presencial.pdf) [nº](https://www.prog.uema.br/wp-content/uploads/2014/03/Resoluc%CC%A7a%CC%83o-C-n.%C2%BA-1421-2020-CEPE-UEMA-estabelece-diretrizes-para-a-retomada-das-atividades-educacionais-de-forma-na%CC%83o-presencial.pdf) [1.421/2020](https://www.prog.uema.br/wp-content/uploads/2014/03/Resoluc%CC%A7a%CC%83o-C-n.%C2%BA-1421-2020-CEPE-UEMA-estabelece-diretrizes-para-a-retomada-das-atividades-educacionais-de-forma-na%CC%83o-presencial.pdf) [–](https://www.prog.uema.br/wp-content/uploads/2014/03/Resoluc%CC%A7a%CC%83o-C-n.%C2%BA-1421-2020-CEPE-UEMA-estabelece-diretrizes-para-a-retomada-das-atividades-educacionais-de-forma-na%CC%83o-presencial.pdf) [CEPE/UEMA:](https://www.prog.uema.br/wp-content/uploads/2014/03/Resoluc%CC%A7a%CC%83o-C-n.%C2%BA-1421-2020-CEPE-UEMA-estabelece-diretrizes-para-a-retomada-das-atividades-educacionais-de-forma-na%CC%83o-presencial.pdf) Estabelece diretrizes para a retomada das atividades educacionais, de forma não presencial, referentes aos semestres letivos do ano de 2020 (períodos 2020.1 e 2020.2), nos cursos presenciais de graduação da Uema, em virtude da situação de e[x](https://www.prog.uema.br/wp-content/uploads/2014/03/Resoluc%CC%A7a%CC%83o-C-n.%C2%BA-1421-2020-CEPE-UEMA-estabelece-diretrizes-para-a-retomada-das-atividades-educacionais-de-forma-na%CC%83o-presencial.pdf)cepciona[li](https://www.prog.uema.br/wp-content/uploads/2014/03/Resoluc%CC%A7a%CC%83o-C-n.%C2%BA-1421-2020-CEPE-UEMA-estabelece-diretrizes-para-a-retomada-das-atividades-educacionais-de-forma-na%CC%83o-presencial.pdf)dade da pandemia do novo coronavírus (SARS-CoV-2). [Clique](https://www.prog.uema.br/wp-content/uploads/2014/03/Resoluc%CC%A7a%CC%83o-C-n.%C2%BA-1421-2020-CEPE-UEMA-estabelece-diretrizes-para-a-retomada-das-atividades-educacionais-de-forma-na%CC%83o-presencial.pdf) [aqui](https://www.prog.uema.br/wp-content/uploads/2014/03/Resoluc%CC%A7a%CC%83o-C-n.%C2%BA-1421-2020-CEPE-UEMA-estabelece-diretrizes-para-a-retomada-das-atividades-educacionais-de-forma-na%CC%83o-presencial.pdf) [para](https://www.prog.uema.br/wp-content/uploads/2014/03/Resoluc%CC%A7a%CC%83o-C-n.%C2%BA-1421-2020-CEPE-UEMA-estabelece-diretrizes-para-a-retomada-das-atividades-educacionais-de-forma-na%CC%83o-presencial.pdf) [acessar](https://www.prog.uema.br/wp-content/uploads/2014/03/Resoluc%CC%A7a%CC%83o-C-n.%C2%BA-1421-2020-CEPE-UEMA-estabelece-diretrizes-para-a-retomada-das-atividades-educacionais-de-forma-na%CC%83o-presencial.pdf)
- [Resolução](https://www.prog.uema.br/wp-content/uploads/2014/03/Resoluc%CC%A7a%CC%83o-C-n.%C2%BA-1422-2020-CEPE-UEMA-estabelece-procedimentos-e-regras-a-serem-adotados-para-retorno-de-esta%CC%81gio-pra%CC%81ticas-e-defesa-TCC.pdf) [nº](https://www.prog.uema.br/wp-content/uploads/2014/03/Resoluc%CC%A7a%CC%83o-C-n.%C2%BA-1422-2020-CEPE-UEMA-estabelece-procedimentos-e-regras-a-serem-adotados-para-retorno-de-esta%CC%81gio-pra%CC%81ticas-e-defesa-TCC.pdf) [1.422/2020](https://www.prog.uema.br/wp-content/uploads/2014/03/Resoluc%CC%A7a%CC%83o-C-n.%C2%BA-1422-2020-CEPE-UEMA-estabelece-procedimentos-e-regras-a-serem-adotados-para-retorno-de-esta%CC%81gio-pra%CC%81ticas-e-defesa-TCC.pdf) [–](https://www.prog.uema.br/wp-content/uploads/2014/03/Resoluc%CC%A7a%CC%83o-C-n.%C2%BA-1422-2020-CEPE-UEMA-estabelece-procedimentos-e-regras-a-serem-adotados-para-retorno-de-esta%CC%81gio-pra%CC%81ticas-e-defesa-TCC.pdf) [CEPE/UEMA](https://www.prog.uema.br/wp-content/uploads/2014/03/Resoluc%CC%A7a%CC%83o-C-n.%C2%BA-1422-2020-CEPE-UEMA-estabelece-procedimentos-e-regras-a-serem-adotados-para-retorno-de-esta%CC%81gio-pra%CC%81ticas-e-defesa-TCC.pdf) Estabelece procedimentos e regras a serem adotados para retorno de estágio, aulas práticas, atividades de pesquisa realizadas por aluno de graduação e defesas de trabalho de conclusão de curso, no âmbito da Univ[er](https://www.prog.uema.br/wp-content/uploads/2014/03/Resoluc%CC%A7a%CC%83o-C-n.%C2%BA-1422-2020-CEPE-UEMA-estabelece-procedimentos-e-regras-a-serem-adotados-para-retorno-de-esta%CC%81gio-pra%CC%81ticas-e-defesa-TCC.pdf)sid[ad](https://www.prog.uema.br/wp-content/uploads/2014/03/Resoluc%CC%A7a%CC%83o-C-n.%C2%BA-1422-2020-CEPE-UEMA-estabelece-procedimentos-e-regras-a-serem-adotados-para-retorno-de-esta%CC%81gio-pra%CC%81ticas-e-defesa-TCC.pdf)e E[st](https://www.prog.uema.br/wp-content/uploads/2014/03/Resoluc%CC%A7a%CC%83o-C-n.%C2%BA-1422-2020-CEPE-UEMA-estabelece-procedimentos-e-regras-a-serem-adotados-para-retorno-de-esta%CC%81gio-pra%CC%81ticas-e-defesa-TCC.pdf)adual do Maranhão, durante a pandemia da COVID-19. [Acesse](https://www.prog.uema.br/wp-content/uploads/2014/03/Resoluc%CC%A7a%CC%83o-C-n.%C2%BA-1422-2020-CEPE-UEMA-estabelece-procedimentos-e-regras-a-serem-adotados-para-retorno-de-esta%CC%81gio-pra%CC%81ticas-e-defesa-TCC.pdf) [aqui](https://www.prog.uema.br/wp-content/uploads/2014/03/Resoluc%CC%A7a%CC%83o-C-n.%C2%BA-1422-2020-CEPE-UEMA-estabelece-procedimentos-e-regras-a-serem-adotados-para-retorno-de-esta%CC%81gio-pra%CC%81ticas-e-defesa-TCC.pdf) [para](https://www.prog.uema.br/wp-content/uploads/2014/03/Resoluc%CC%A7a%CC%83o-C-n.%C2%BA-1422-2020-CEPE-UEMA-estabelece-procedimentos-e-regras-a-serem-adotados-para-retorno-de-esta%CC%81gio-pra%CC%81ticas-e-defesa-TCC.pdf) [acessar](https://www.prog.uema.br/wp-content/uploads/2014/03/Resoluc%CC%A7a%CC%83o-C-n.%C2%BA-1422-2020-CEPE-UEMA-estabelece-procedimentos-e-regras-a-serem-adotados-para-retorno-de-esta%CC%81gio-pra%CC%81ticas-e-defesa-TCC.pdf)

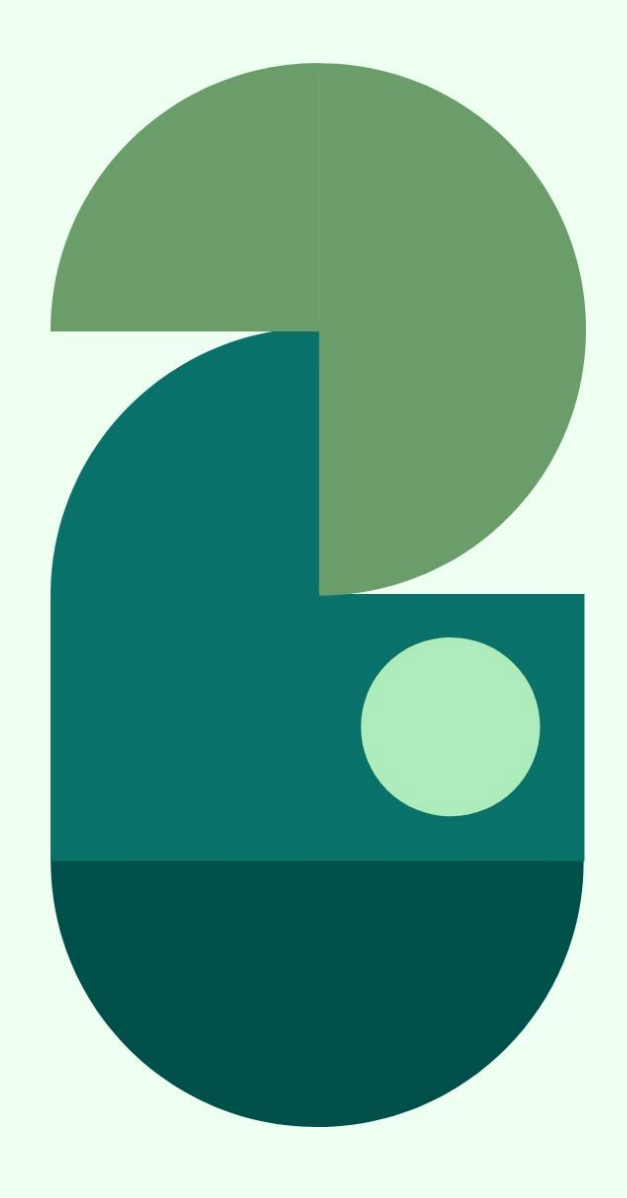

• A pandemia nos moveu de nossa normalidade e, temporariamente de nossa presencialidade! Mas não nos arrancou a possibilidade de construir, nesse novo normal, uma experiência colaborativa de ensino e de aprendizagem, com o uso de Tecnologias Digitais de Informação e Comunicação e (TDIC). Além disso, nesse momento, o mais importante é a defesa e a proteção da vida. Ainda não é o momento de aglomeração! Somos uma comunidade diversa, entre alunos, professores e técnico-administrativos e precisamos cuidar um dos outros.

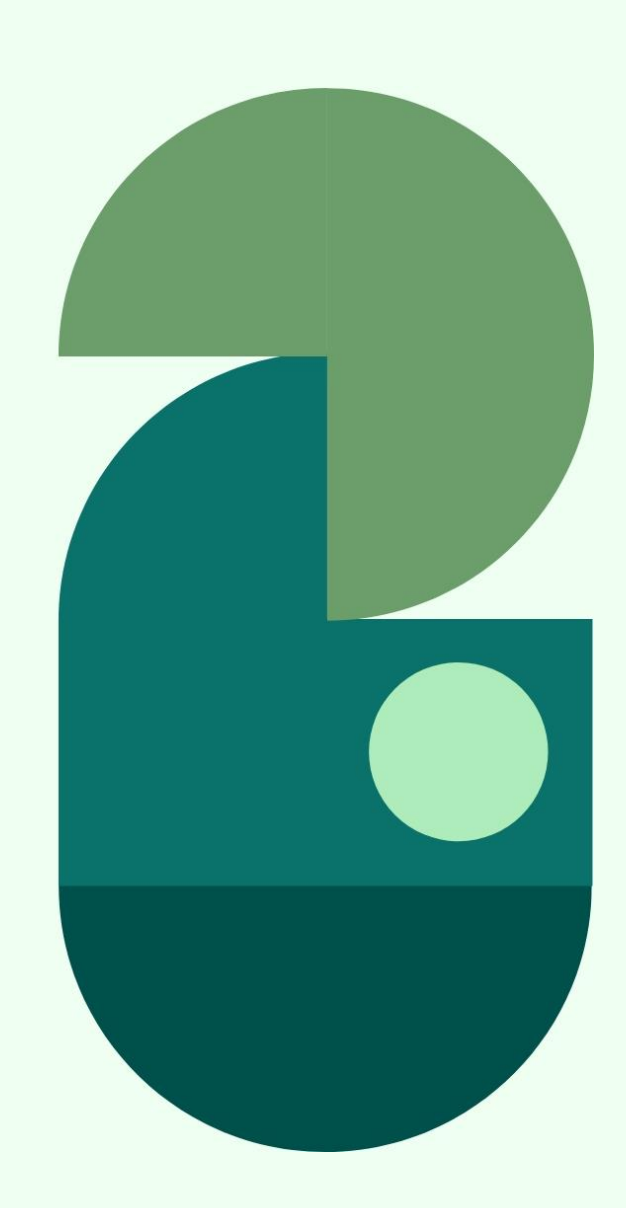

- Essa reconfiguração necessária para a retomada de nossas atividades remotas, utilizando o ensino remoto, não se enquadra no modelo da Educação a Distância: é uma alteração excepcional e temporária, composta por atividades no Ambiente Virtual do Sistema Integrado de Gestão das Atividades Acadêmicas (SigUema).
- Este manual tem como objetivo apresentar orientações e dicas aos professores para apoiar o ensino remoto, tendo como referência institucional a Plataforma SigUema como cenário para a construção da Turma Virtual e do planejamento das estratégias de aprendizagem, bem como outras informações importantes.

Boa leitura!

Profa. Fabíola de Jesus Soares Santana

Pró-Reitora Adjunta de Graduação

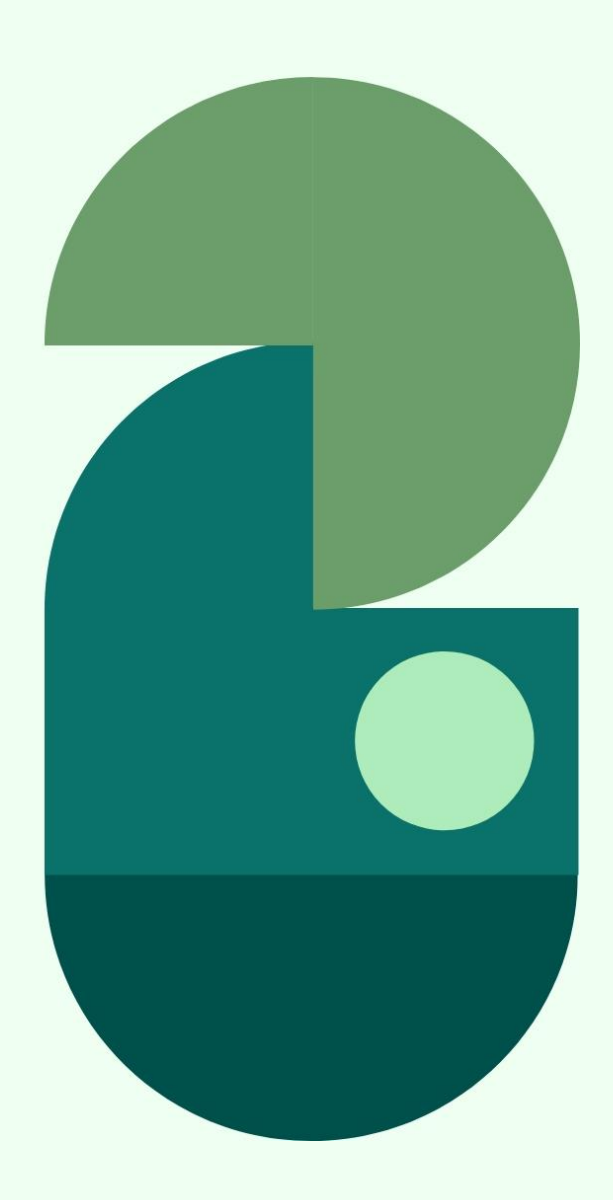

#### **Objetivos**

Apresentar o SigUema como principal suporte digital para aprendizagem durante o ensino remoto na Uema, a forma de acesso, as funcionalidades da ferramenta de webconferência, bem como o correto lançamento das aulas para o calendário reajustado.

Apresentar os protocolos de segurança para atividades presenciais.

Apresentar as formas de apoio pedagógico e técnico durante o ensino remoto.

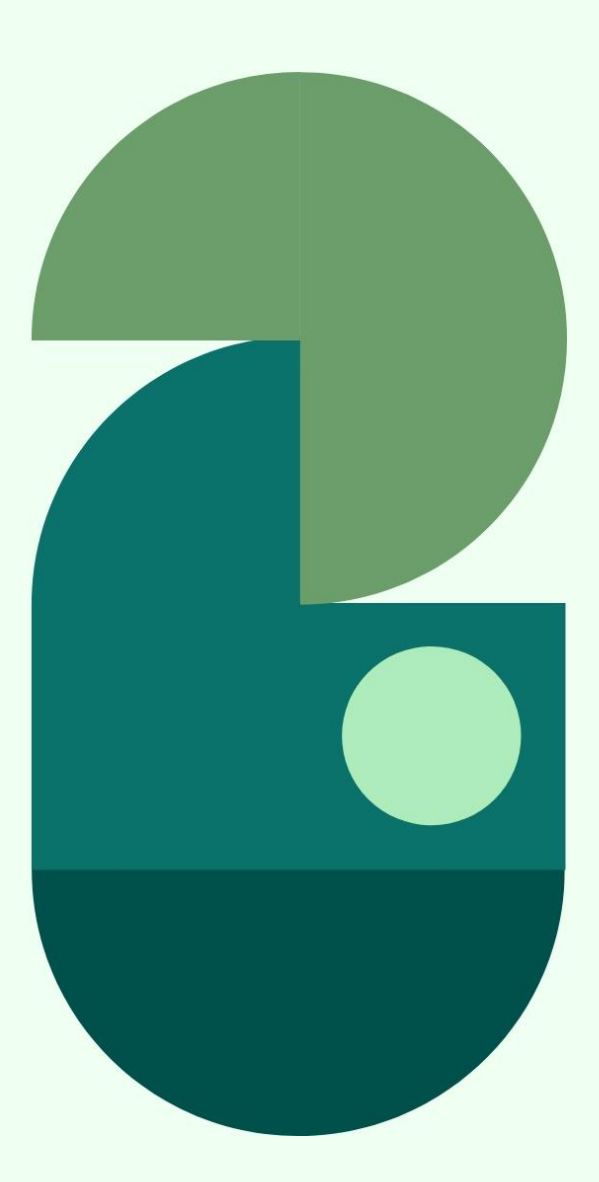

#### SUMÁRIO

**1 O SIGUEMA, 9**

- **COMO FAZER LOGIN NO SIGUEMA, 10**
- **O ACESSO ÀS TURMAS VIRTUAIS DO SIGUEMA, 11**
- **WEBCONFERÊNCIA, 15**
- **LANÇAMENTO DOS TÓPICOS DE AULA: antes da paralisação, 27**
- **LANÇAMENTO DOS TÓPICOS DE AULA: período da paralisação, 28**
- **AULAS DURANTE O ENSINO REMOTO, 30**
- **LANÇAMENTO DAS AULAS NO SIGUEMA, 31**
- **LANÇAMENTO DAS AULAS SÍNCRONAS: retorno ao Calendário, 33**
- **LANÇAMENTO DAS AULAS ASSÍNCRONAS, 34**
- **VISUALIZAÇÃO DO REGISTRO DAS AULAS ASSÍNCRONAS, 36**
- **DISTRIBUIÇÃO DA CARGA HORÁRIA, 37**
- **2 PROTOCOLOS DE SEGURANÇA PARA ATIVIDADES PRESENCIAIS, 38**
- **3 PAINEL UEMA COVID-19, 39**
- **4 APOIO PEDAGÓGICO DURANTE O ENSINO REMOTO, 41**
- **5 APOIO TI DURANTE O ENSINO REMOTO, 42**

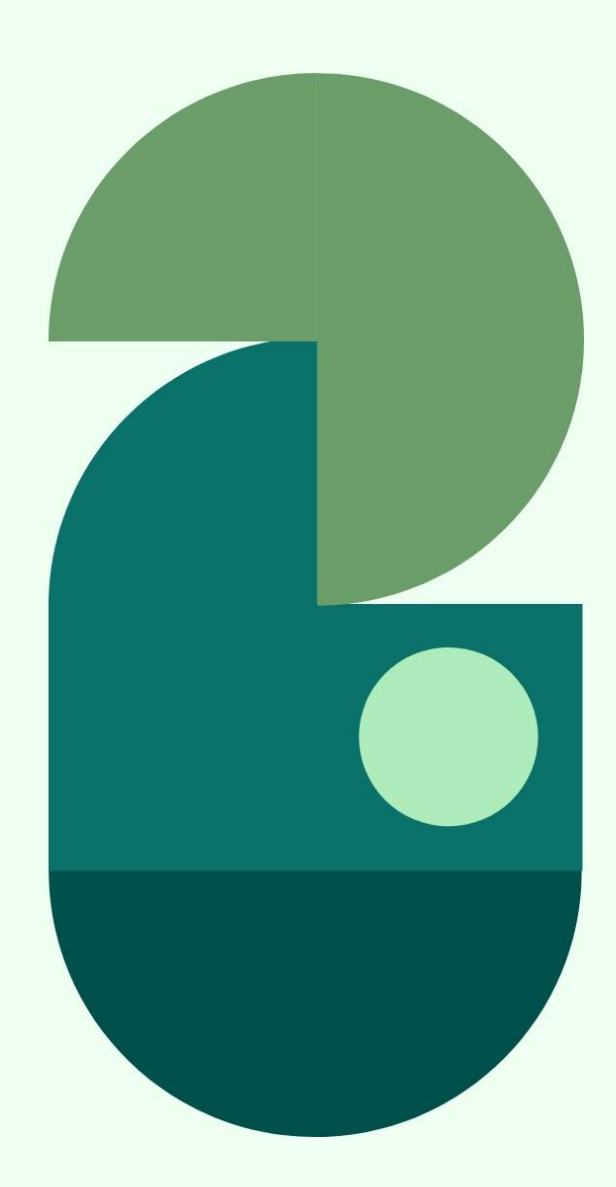

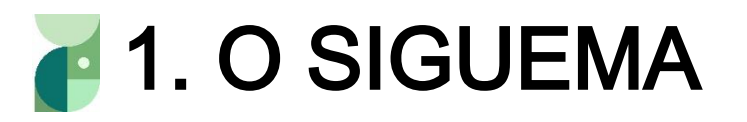

SigUema é o nosso Sistema Integrado de Gestão de Atividades Acadêmicas.

Nesse ambiente, você tem acesso a vários serviços acadêmicos, tais como realização de matrículas, histórico acadêmico, declarações, inclusive a Turma Virtual em que deverão ser postadas as atividades realizadas por professores e alunos.

[Clique](https://sis.sig.uema.br/sigaa/verTelaLogin.do) [aqui](https://sis.sig.uema.br/sigaa/verTelaLogin.do) [para](https://sis.sig.uema.br/sigaa/verTelaLogin.do) [acessar](https://sis.sig.uema.br/sigaa/verTelaLogin.do) [o](https://sis.sig.uema.br/sigaa/verTelaLogin.do) [SigUema](https://sis.sig.uema.br/sigaa/verTelaLogin.do)

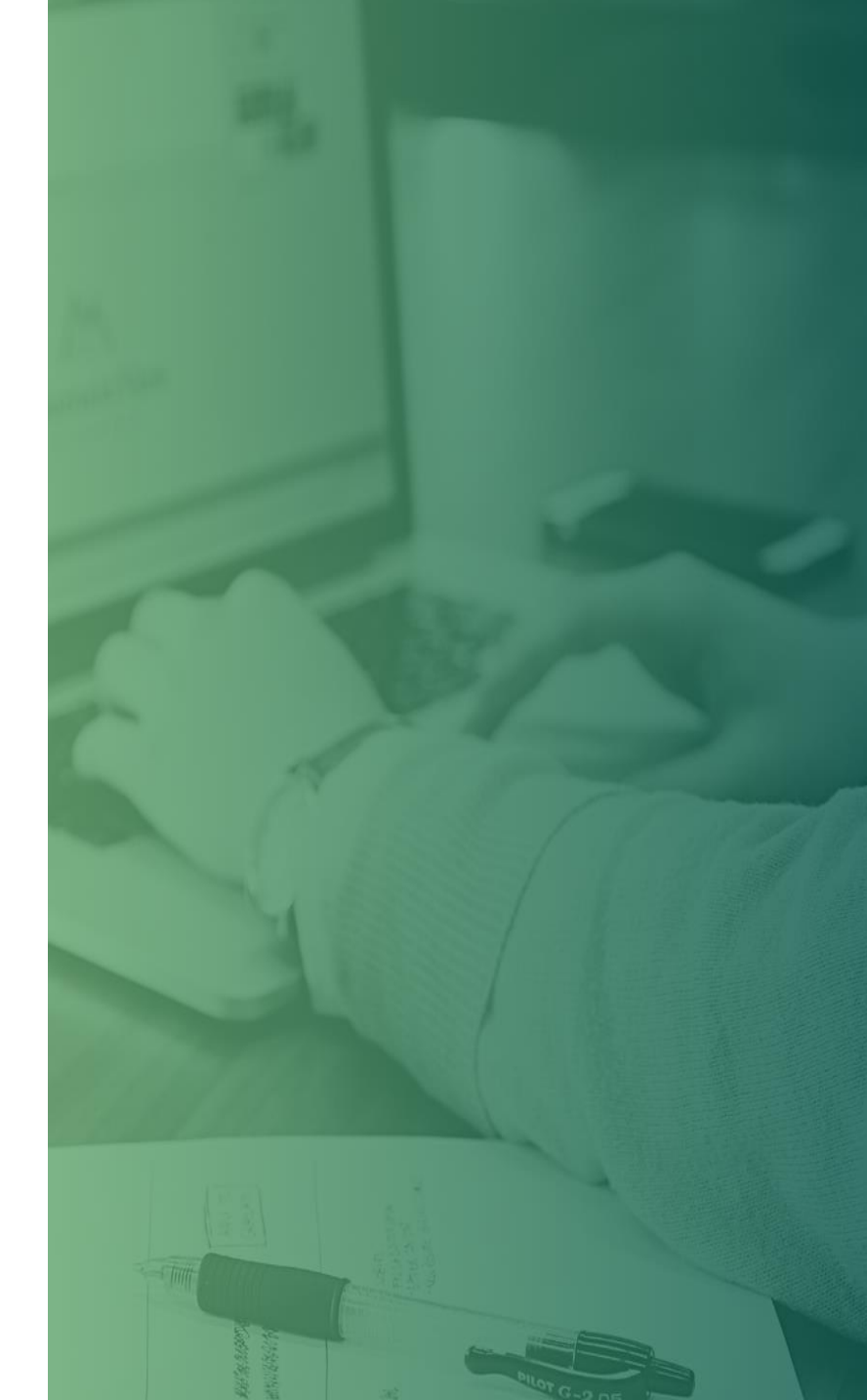

#### COMO FAZER LOGIN NO SIGUEMA

Para acessar o Ambiente Virtual de Aprendizagem do SigUema, você deverá abrir o navegador (browser) de sua preferência e digitar o site www.sis.sig.uema.br. Após entrar com suas credenciais, clique em entrar, localizado na parte central da tela, conforme demonstrado na figura abaixo:

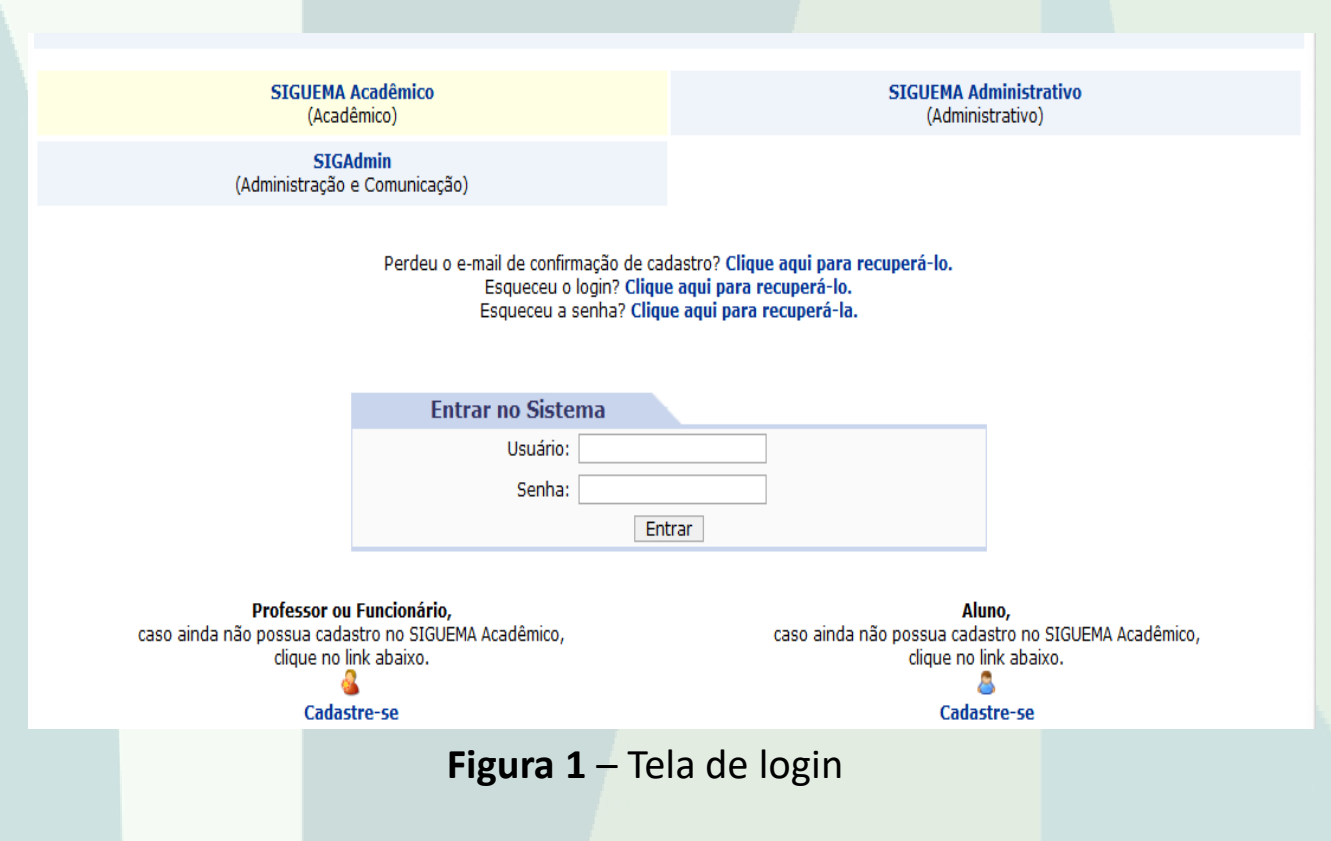

#### O ACESSO ÀS TURMAS VIRTUAIS DO **SIGUEMA**

Turma Virtual é o ambiente de aprendizagem do SigUema. Na Turma Virtual, você poderá entrar em contato com os alunos matriculados em seus componentes curriculares, deixar registrado seu plano de ensino, disponibilizar materiais didáticos, realizar avaliações e acompanhar o desempenho de seus alunos.

Ao acessar [https://sis.sig.uema.br/](https://sis.sig.uema.br/sigaa/verTelaLogin.do) digite seu login e senha. Você poderá visualizar seus componentes curriculares, horários e quantidade de alunos matriculados. Na figura a seguir, são demonstradas a quantidade de componentes curriculares e a forma de acessá-los no semestre corrente ou em semestres anteriores.

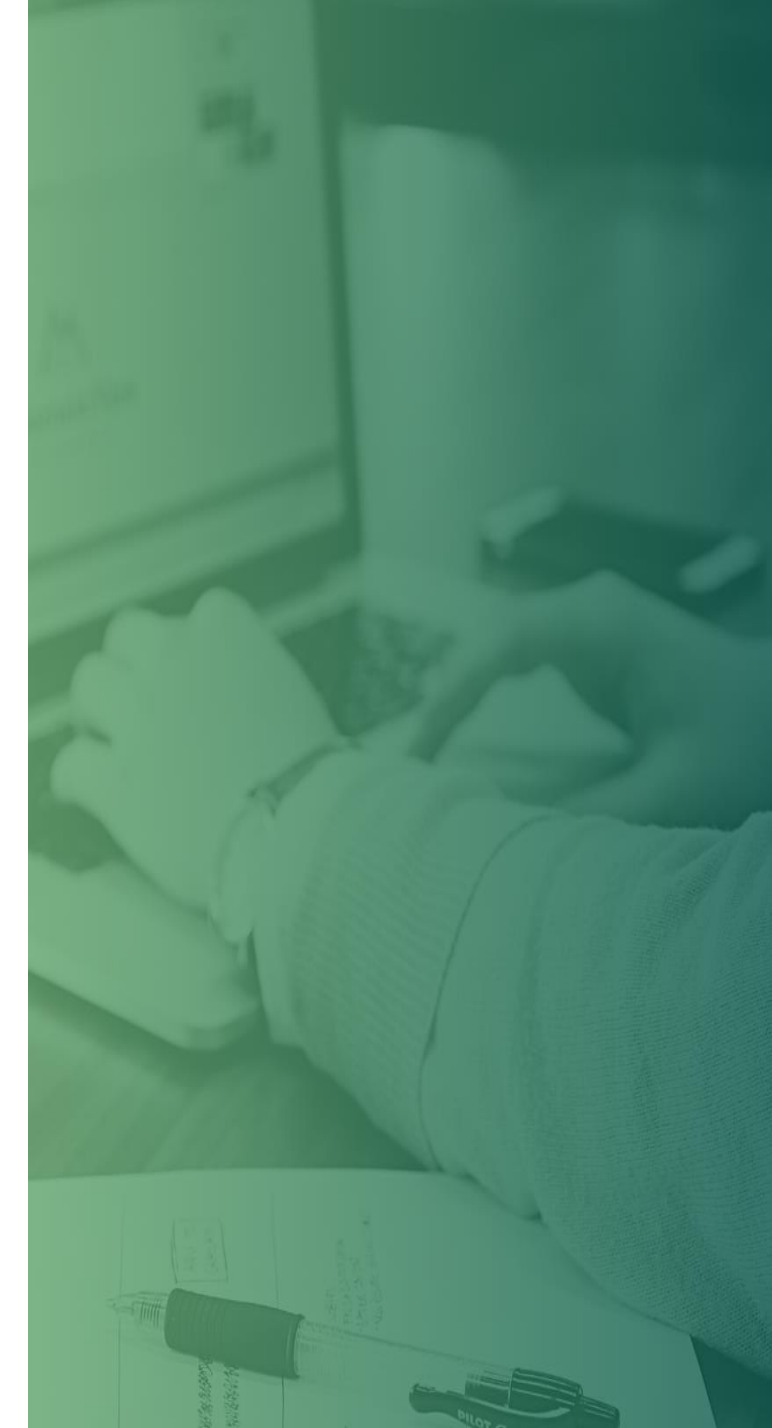

### **FO ACESSO ÀS TURMAS VIRTUAIS**

Clique aqui para entrar na turma virtual do SIGAA deste componente

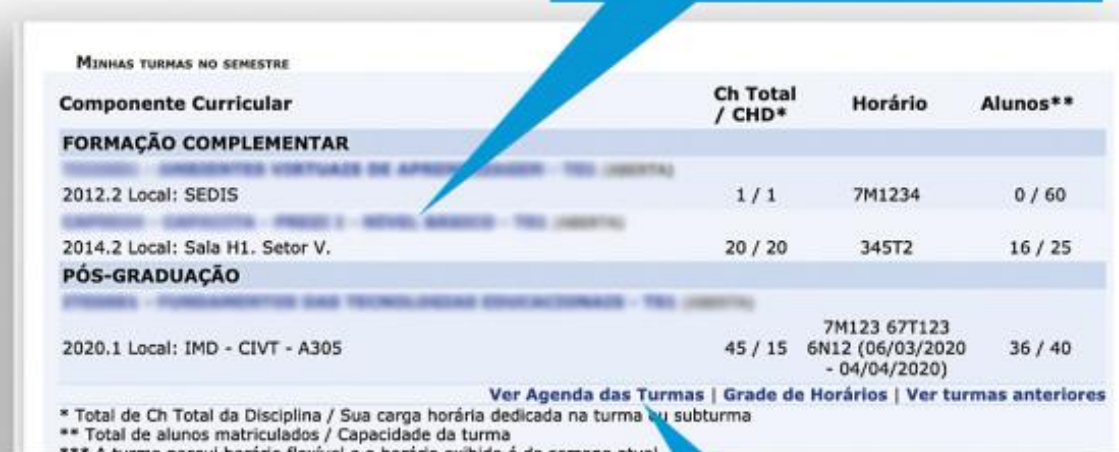

Clique aqui para entrar em turma virtual do SIGAA de componentes de semestres anteriores

**Figura 2** - Exemplo de tela do SIGAA com os componentes curriculares

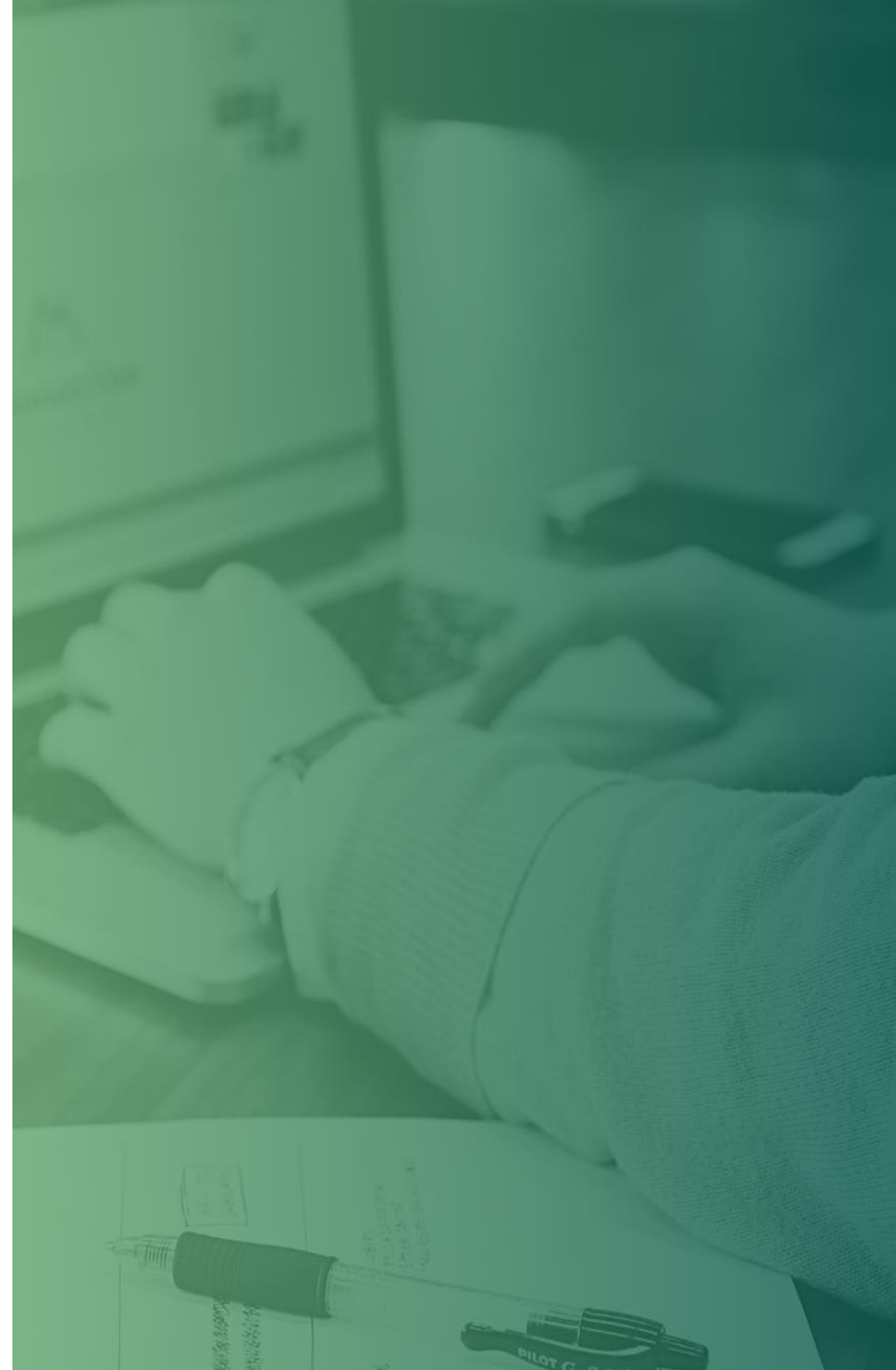

#### O ACESSO ÀS TURMAS VIRTUAIS DO **SIGUEMA**

Ao acessar à Turma Virtual de seu componente curricular, a primeira tela a ser apresentada é a descrita na Figura 3, a seguir, com a divisão de 3 áreas: à esquerda, está o menu de acesso às ferramentas disponíveis; depois, a área central, em que estão dispostas as informações criadas a partir da inserção de uso do menu à esquerda. Há também uma área à direita, em que estão dispostas notícias e outras atividades criadas pelo professor no Menu da turma virtual.

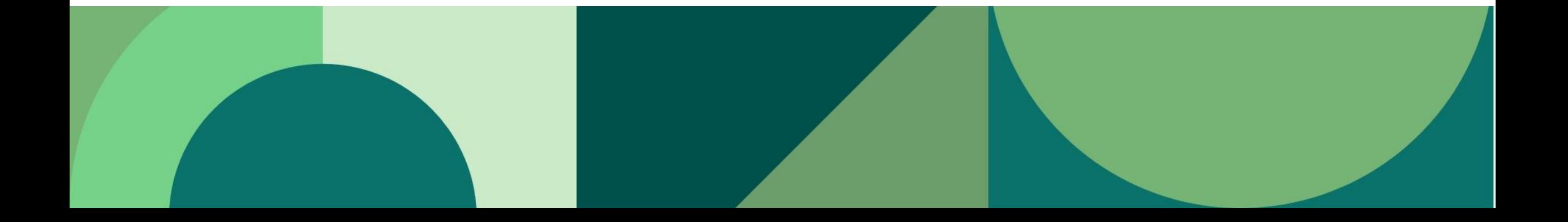

#### O ACESSO ÀS TURMAS VIRTUAIS DO SIGUEMA

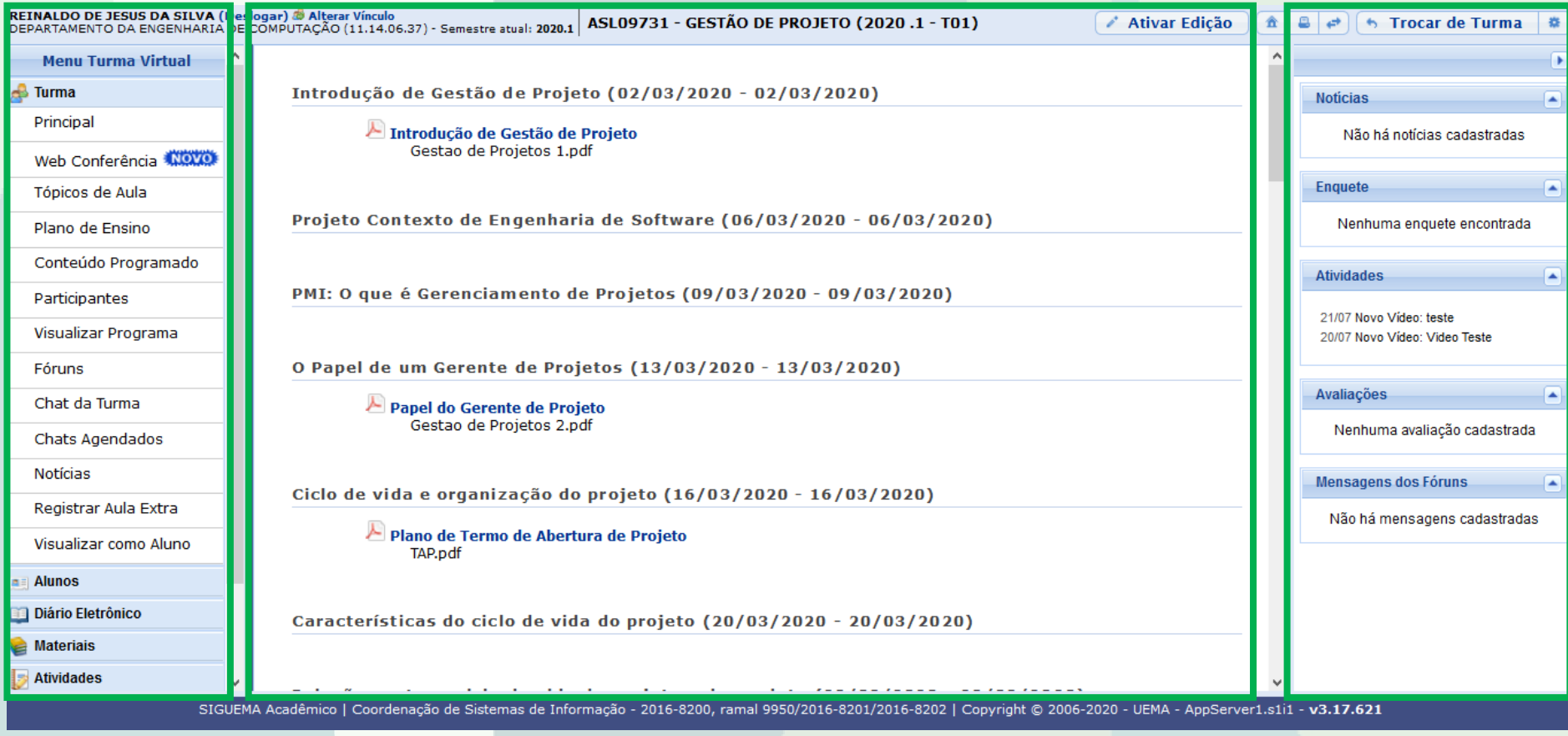

**Figura 3 -** Exemplo de tela do SIGAA com a Turma virtual

Agendamento da aula por webconferência

**O professor poderá fazer o agendamento da aula via webconferência por meio da criação de um tópico de aula em que, na descrição, poderá ser informado o horário e mais informações sobre aquela aula.**

**O tópico poderá ser cadastrado com os seguintes passos (Figura 3): SigUema → Portal do Docente → Ambientes Virtuais → Turmas Virtuais → Turmas Virtuais abertas → Componente Curricular → Turma → Conteúdo Programado** 

#### Agendamento da aula por webconferência

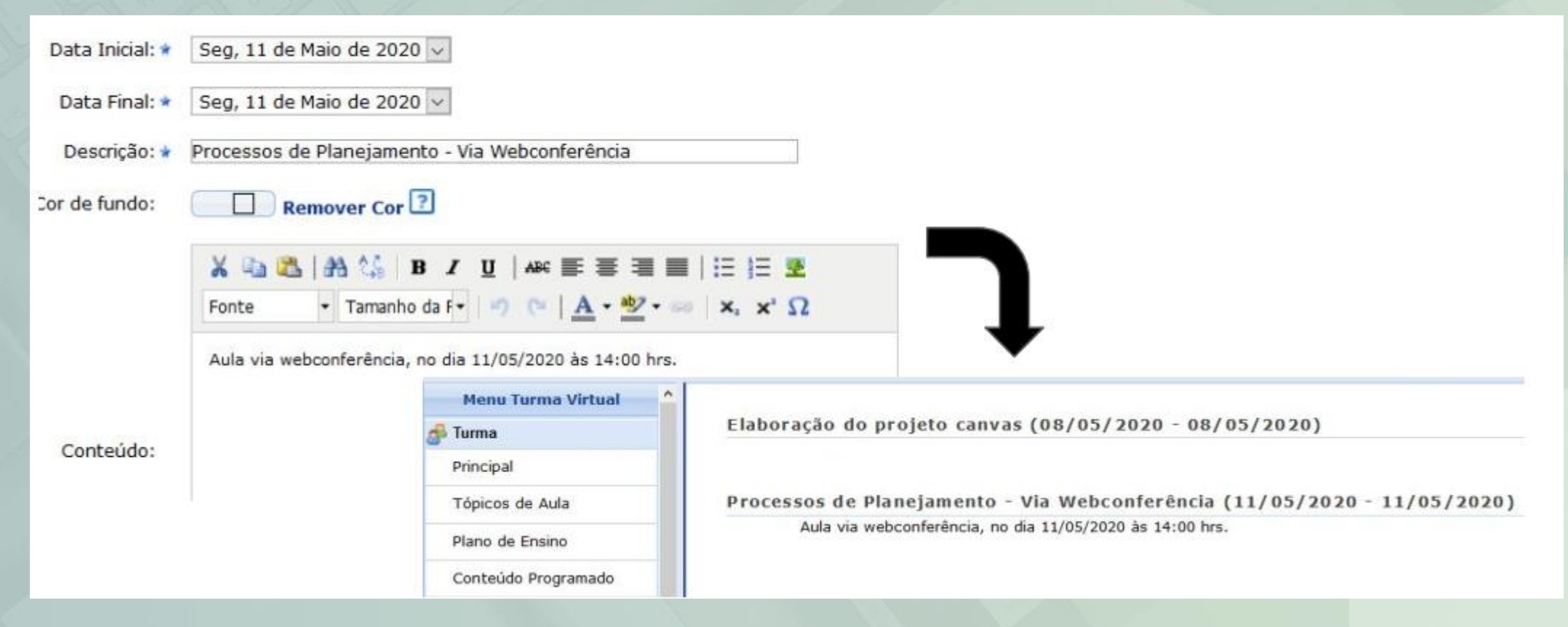

**Figura 4 -** Exemplo de cadastro de agendamento de aula

#### **Acesso à funcionalidade**

A funcionalidade de webconferência poderá ser acessada da seguinte forma:

*Docente: SigUema Acadêmico → Portal docente → Turma Virtual → Web Conferência*

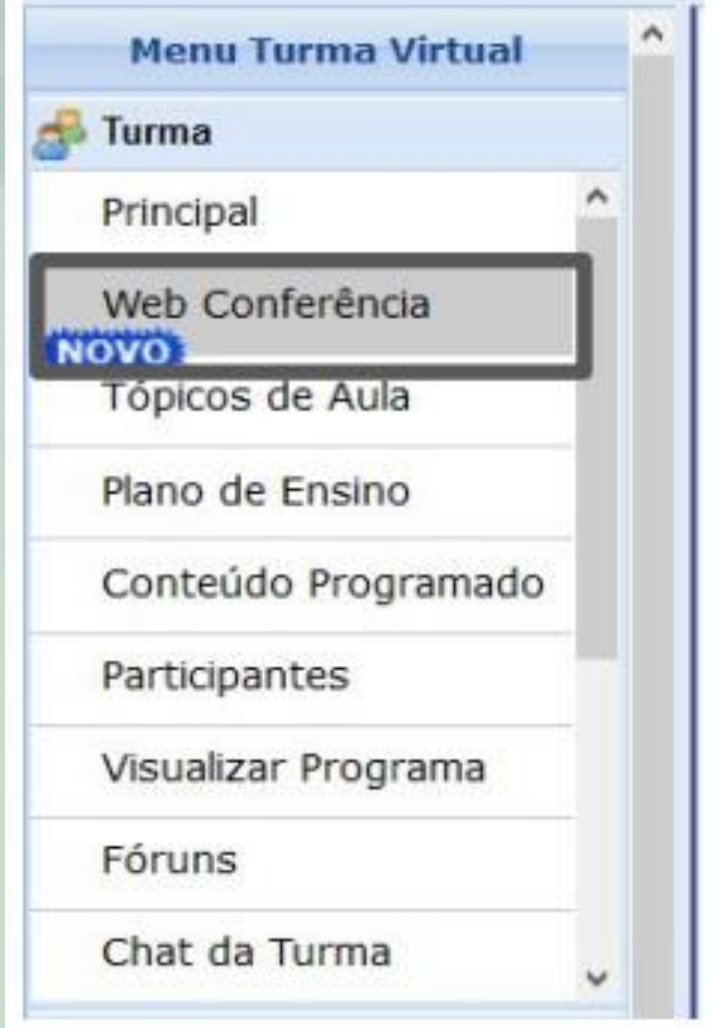

**Figura 5 –** Acesso a funcionalidade de webconferência

#### Tela inicial da plataforma de webconferência

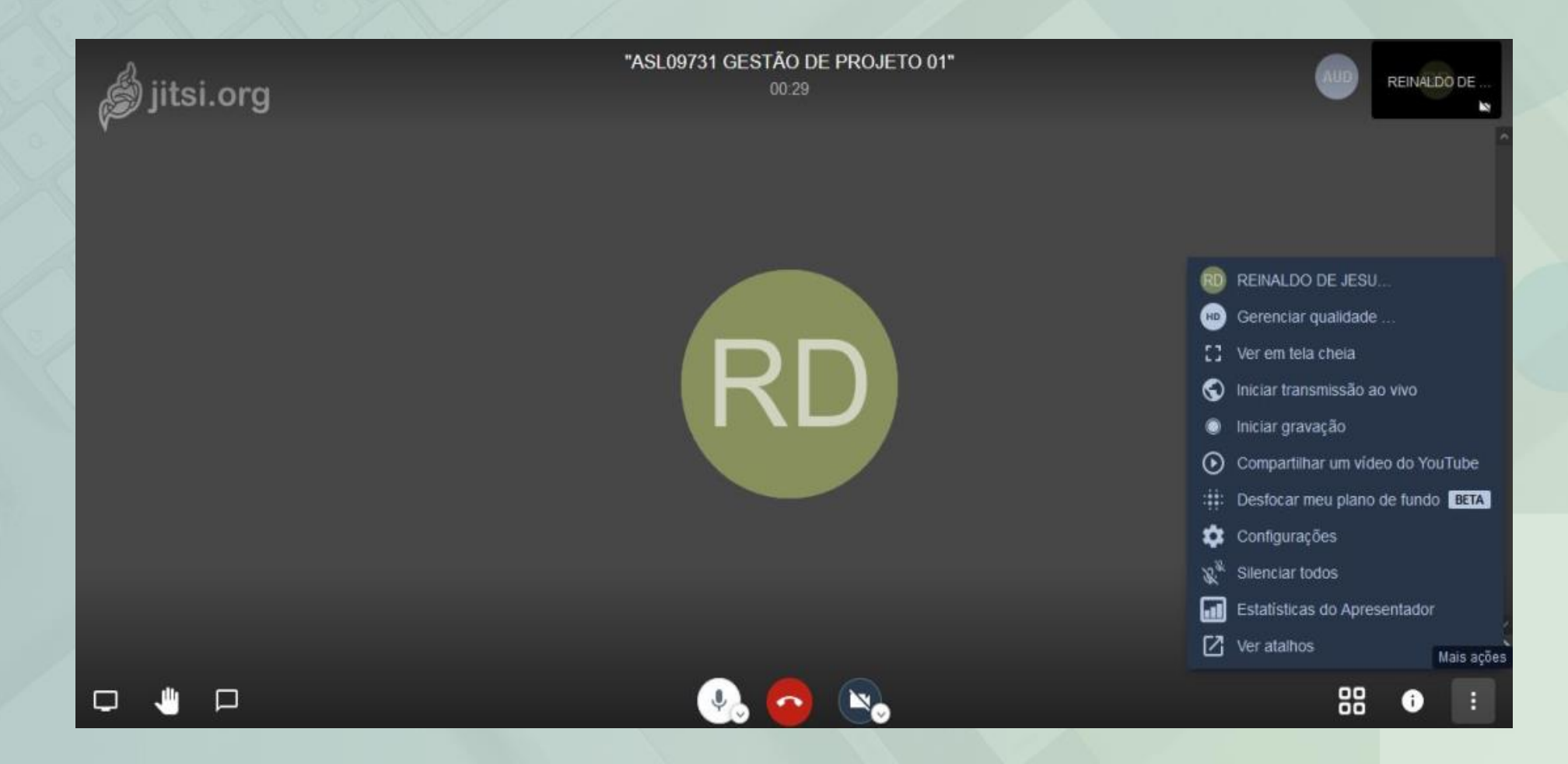

**Figura 6 –** Tela inicial da plataforma de webconferência

Ferramentas da plataforma - Canto inferior direito

• Gerenciar qualidade: O usuário poderá escolher a qualidade da transmissão da videoconferência, de acordo com a sua internet;

• Ver em tela cheia: O usuário poderá visualizar a videoconferência no modo de tela expandida (cheia);

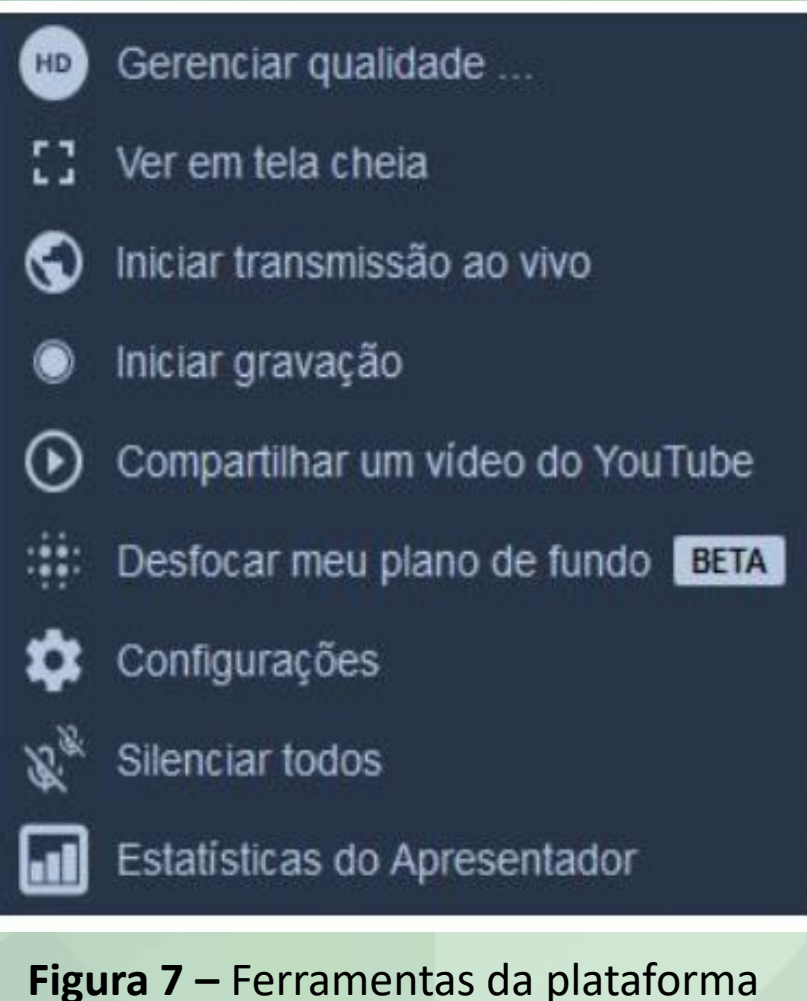

Canto inferior direito

Ferramentas da plataforma - Canto inferior direito

• **Iniciar transmissão ao vivo**: É bastante comum, quando se dá aulas online, gravar a chamada e depois disponibilizá-la no Youtube. Na plataforma, você poderá transmitir a chamada em tempo real para o Youtube, poupando o trabalho de subir o vídeo da chamada para a plataforma; 

• **Iniciar Gravação**: Assim como em outros serviços de chamada, você também poderá gravar a sua chamada. O arquivo de gravação da chamada será salvo na sua conta do Dropbox;

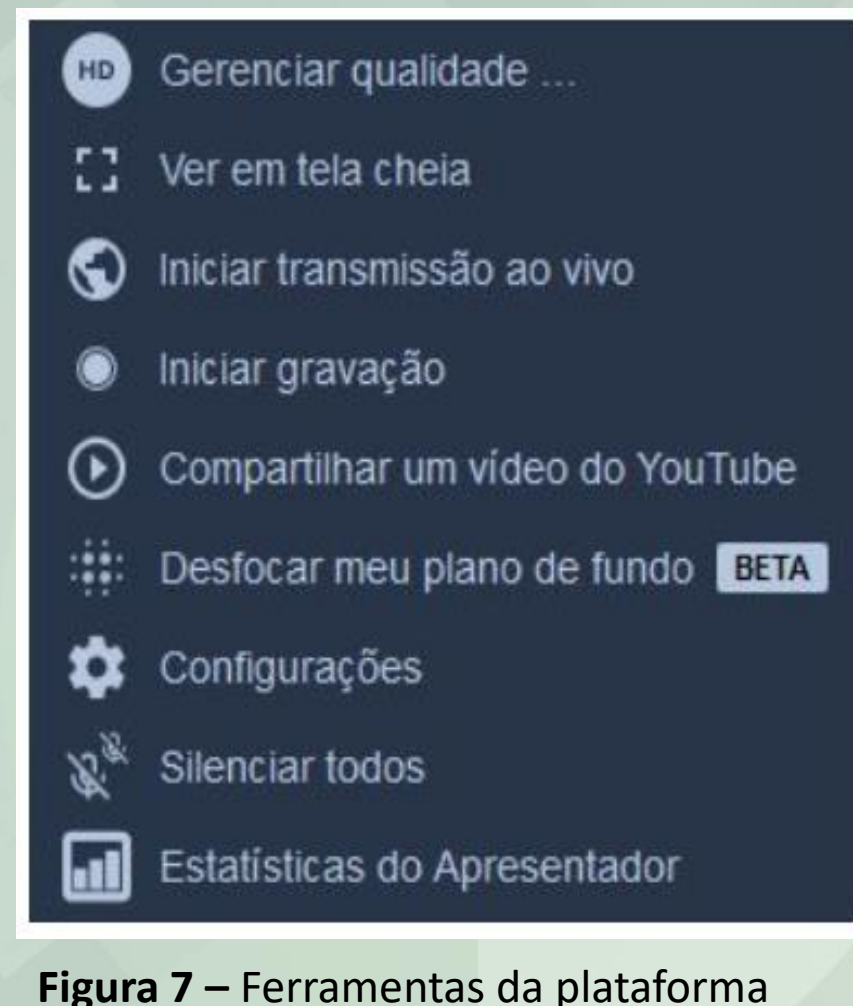

Canto inferior direito

Ferramentas da plataforma - Canto inferior direito

• **Compartilhar um vídeo do Youtube**: Na plataforma, você pode adicionar um vídeo do YouTube à chamada para que todos o vejam sem precisar sair da plataforma; י<br>.

• **Configurações**: Você poderá definir os padrões da vídeo chamada, tais como as opções de moderação da videoconferência, idioma, perfil do moderador e sincronização de calendários;

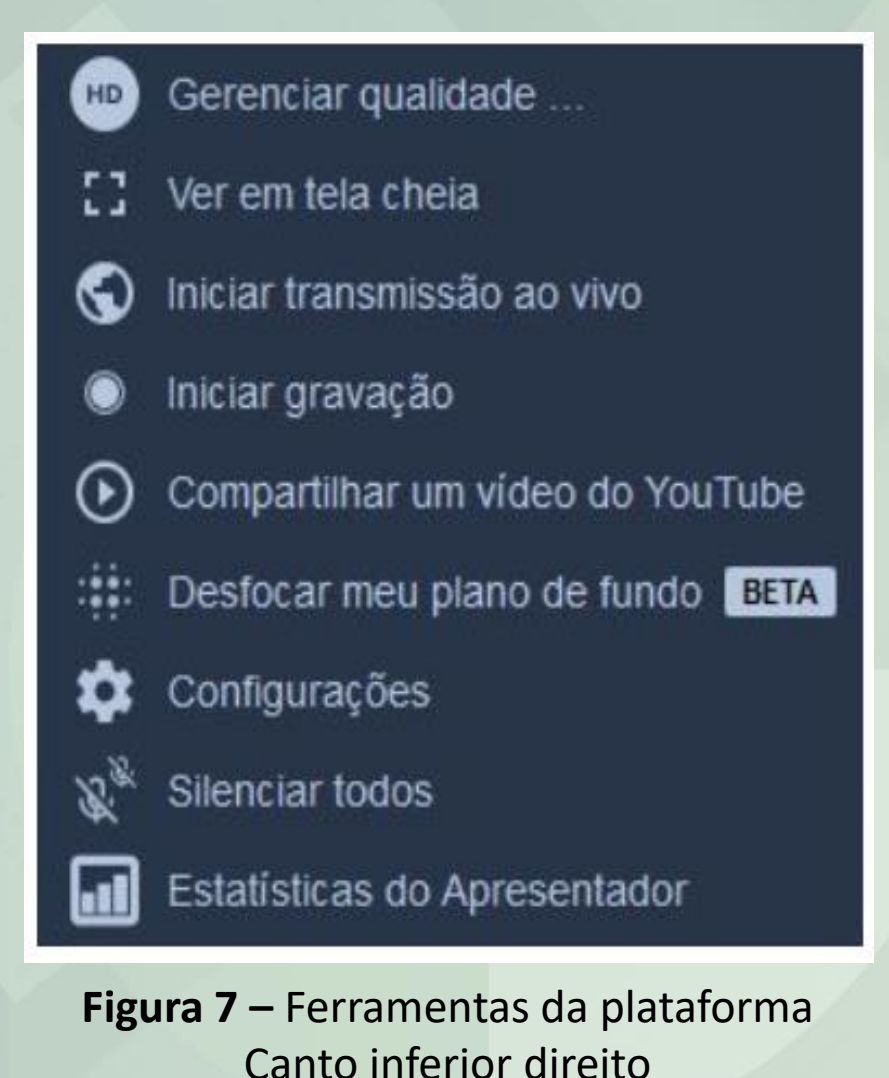

Ferramentas da plataforma - Canto inferior direito

• **Silenciar todos**: É possível para o moderador silenciar todos os participantes para que a videoconferência tenha maior clareza; · Silenciar

• **Estatísticas do apresentador**: Quadro resumo com os participantes e duração de participação dos mesmos.

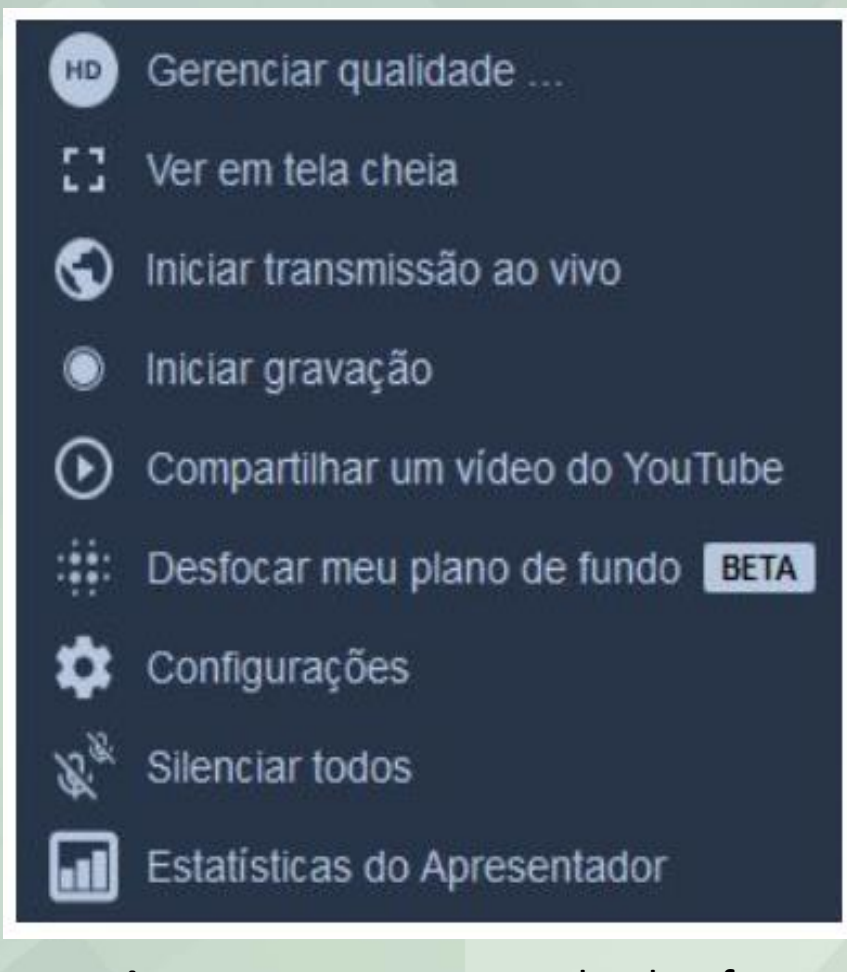

**Figura 7 –** Ferramentas da plataforma Canto inferior direito

Ferramentas da plataforma - Canto inferior direito

Clicando no logo informação, a plataforma exibirá o link de compartilhamento da videoconferência, assim como a possibilidade de se adicionar uma senha para entrar na ligação.

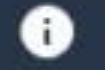

I

#### Compartilhar

Link: meet.jit.si/sigaauematurma92056 Discar: +1.512.402.2718 PIN: 1923 0584 83# Mais números **Senha: Nenhum** 

Copiar . Adicione senha

**Figura 8 –** Ferramentas da plataforma - Canto inferior direito

88

Ferramentas da plataforma - Canto inferior esquerdo

No canto inferior esquerdo, constam as funcionalidades de compartilhamento da tela do palestrante da videoconferência, em que, caso queira exibir algum material didático, ele poderá ser compartilhado por meio desse caso de uso. 

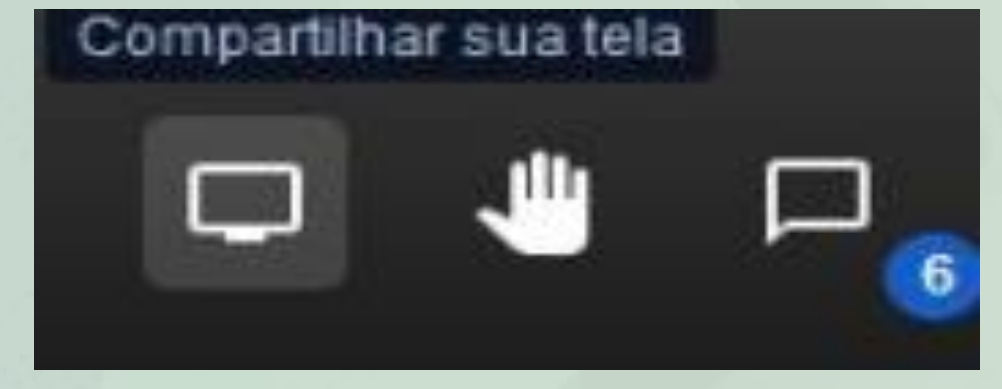

**Figura 9 –** Ferramentas da plataforma - Canto inferior esquerdo

Ferramentas da plataforma - Canto inferior esquerdo

Para evitar atrapalhar quem está apresentando na hora de tirar uma dúvida, a plataforma implementa a funcionalidade de levantar a mão. Clicando no ícone no formato de mão, você sinaliza a quem está falando que deseja falar por meio de um ícone que aparece sobre o seu *frame* na chamada. Assim, o apresentador visualiza esse ícone e concede espaço de fala a quem levantar a mão.

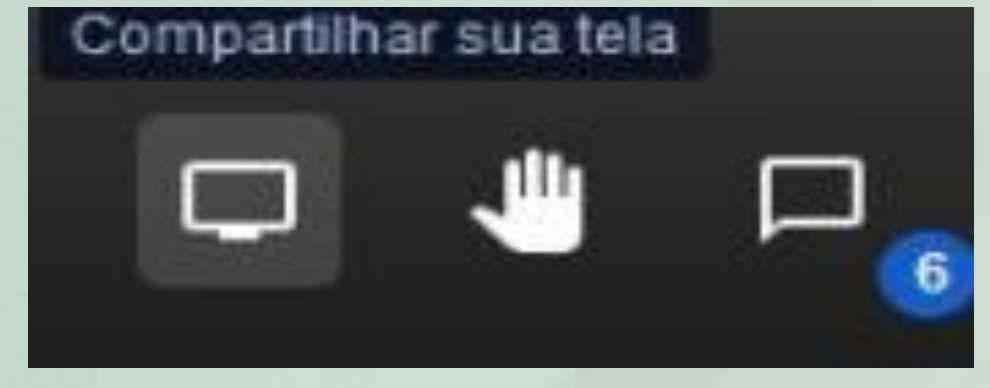

**Figura 9 –** Ferramentas da plataforma - Canto inferior esquerdo

A plataforma possui um *chat* integrado para que os participantes da chamada possam enviar mensagens de texto.

O *chat* pode ser acessado clicando no terceiro ícone no canto inferior esquerdo da tela.

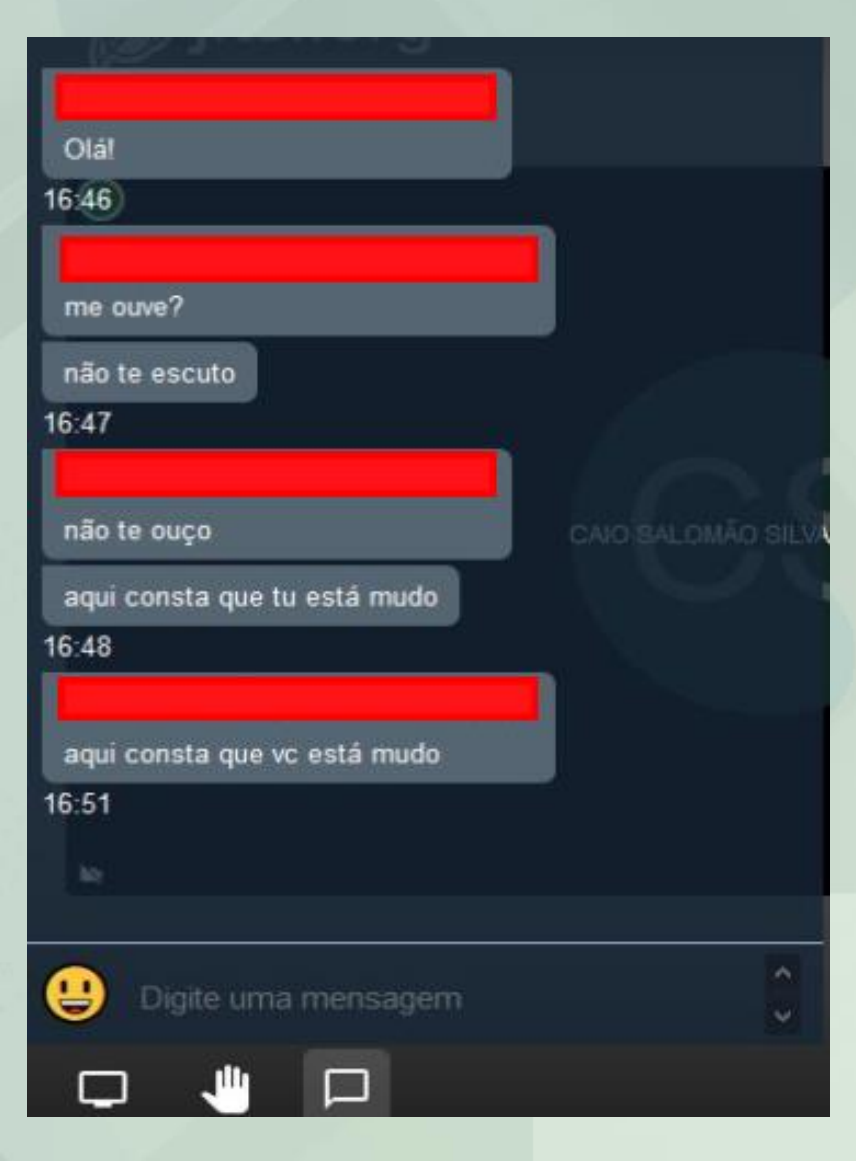

**Figura 10 –** Ferramentas da plataforma Canto inferior direito

# LANÇAMENTO DOS TÓPICOS DE AULA: antes da paralisação

Considerando a Portaria Normativa n° 39/2020 – GR/UEMA, que suspende as atividades de sala de aula nos cursos de graduação a contar do dia 17 de março de 2020, os professores poderão fazer o lançamento das aulas até o dia 16 de março de 2020, no que se refere aos tópicos de aula antes da paralisação.

#### **GERENCIAR TODOS OS TÓPICOS DE AULA**

Utilize esta tela para criar tópicos nos dias de aula desta turma ou renomear os tópicos de aula existentes.

 $\mathbb{R}$  and  $\mathbb{R}$  are the set of the set of  $\mathbb{R}$  in  $\mathbb{R}$  . The set of the set of the set of the set of the set of the set of the set of the set of the set of the set of the set of the set of the set of the set

- · Caso não queira cadastrar um tópico em um dia, simplesmente deixe o campo de texto referente àquele dia em branco.
- · Para alterar o título de um tópico de aula, altere o valor do campo de texto referente ao mesmo. (Apagar o título de um tópico de aula não o deletará)
- · Para indicar que um tópico de aula durará mais do que um dia de aula, simplesmente associe o tópico imediatamente abaixo do mesmo. Desta forma, o tópico iniciará na data inicial do principal e finalizará na data final do útlimo tópico associado a ele.
- Ao final de tudo, clique em "Cadastrar" para salvar as modificações.

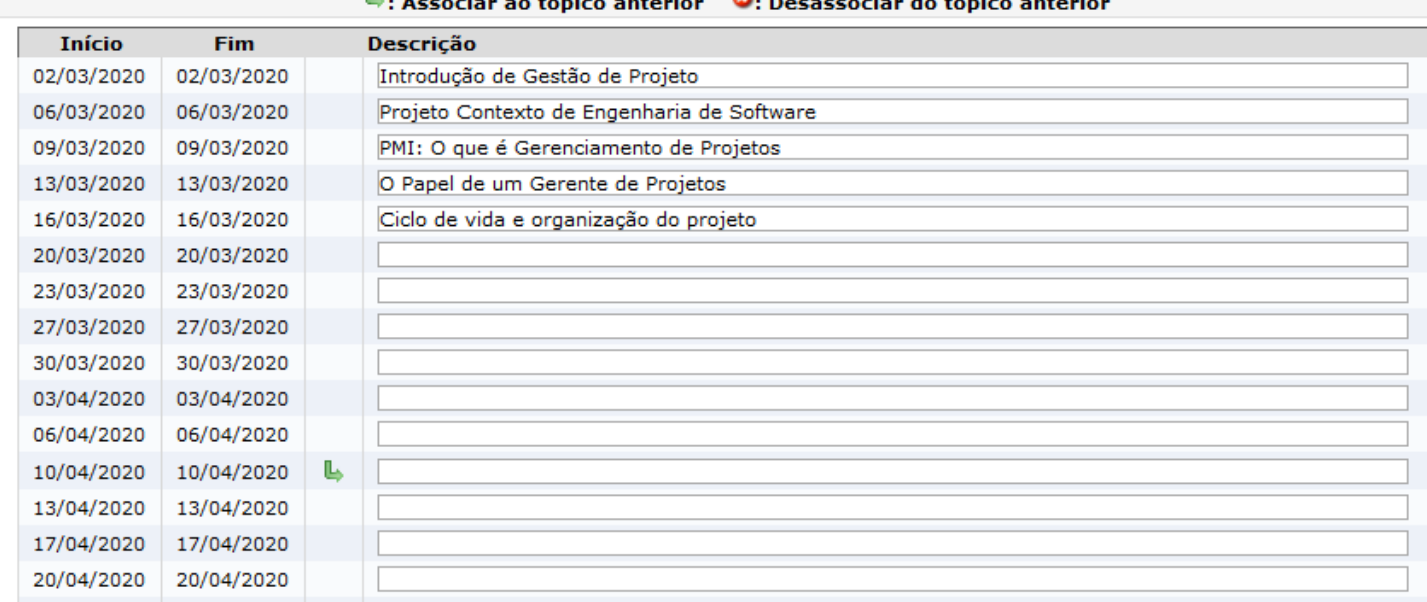

**Figura 11 –** Lançamento dos tópicos de aula antes da paralisação

## LANÇAMENTO DOS TÓPICOS DE AULA: período da paralisação

#### **GERENCIAR TODOS OS TÓPICOS DE AULA**

Utilize esta tela para criar tópicos nos dias de aula desta turma ou renomear os tópicos de aula existentes.

- · Caso não queira cadastrar um tópico em um dia, simplesmente deixe o campo de texto referente àquele dia em branco.
- · Para alterar o título de um tópico de aula, altere o valor do campo de texto referente ao mesmo. (Apagar o título de um tópico de aula não o deletará)
- · Para indicar que um tópico de aula durará mais do que um dia de aula, simplesmente associe o tópico imediatamente abaixo do mesmo. Desta forma, o tópico iniciará na data inicial do principal e finalizará na data final do útlimo tópico associado a ele.
- · Ao final de tudo, clique em "Cadastrar" para salvar as modificações.

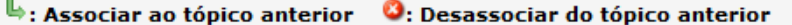

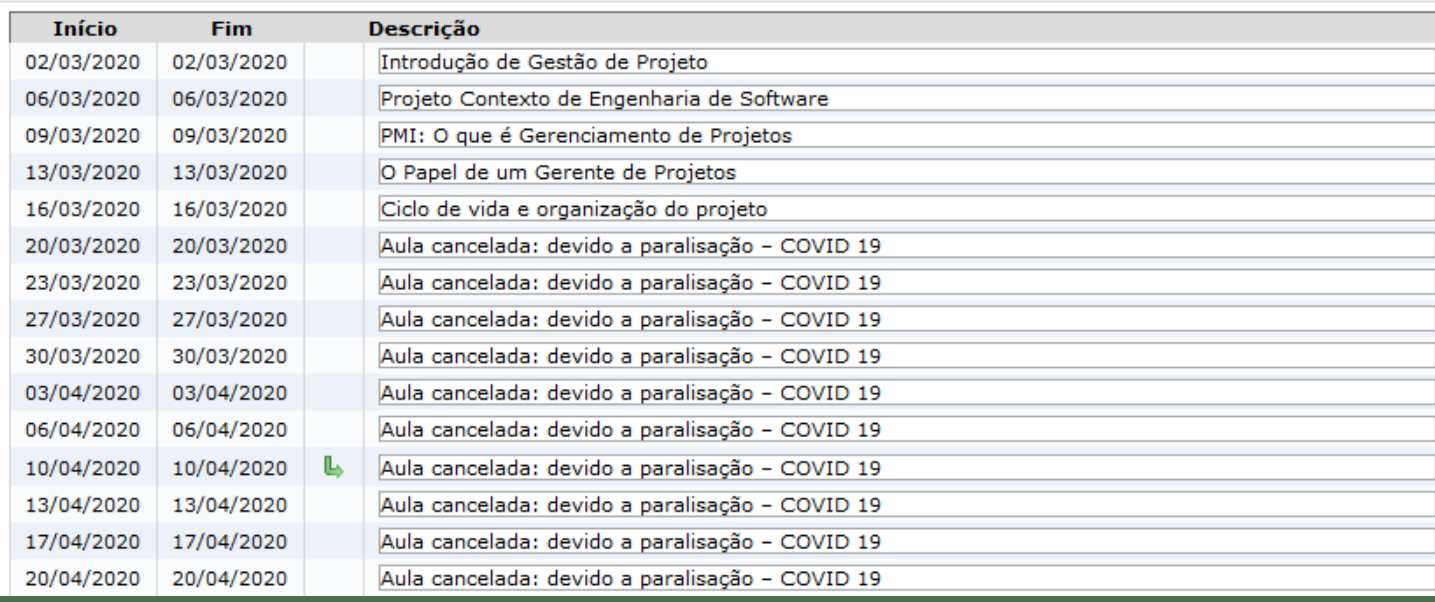

**Figura 12** – Lançamento dos tópicos de aula cancelada

#### Atenção!

Para os dias que compreendem de 17 de março à 08 de setembro de 2020 (referentes ao período de paralisação), os professores farão o lançamento dos tópicos com a seguinte mensagem "Aula cancelada: devido à paralisação – COVID 19".

## LANÇAMENTO DOS TÓPICOS DE AULA: período da paralisação

#### **GERENCIAR TODOS OS TÓPICOS DE AULA**

Utilize esta tela para criar tópicos nos dias de aula desta turma ou renomear os tópicos de aula existentes.

- · Caso não queira cadastrar um tópico em um dia, simplesmente deixe o campo de texto referente àquele dia em branco.
- · Para alterar o título de um tópico de aula, altere o valor do campo de texto referente ao mesmo. (Apagar o título de um tópico de aula não o deletará)
- · Para indicar que um tópico de aula durará mais do que um dia de aula, simplesmente associe o tópico imediatamente abaixo do mesmo. Desta forma, o tópico iniciará na data inicial do principal e finalizará na data final do útlimo tópico associado a ele.
- · Ao final de tudo, clique em "Cadastrar" para salvar as modificações.

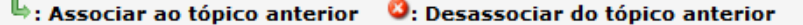

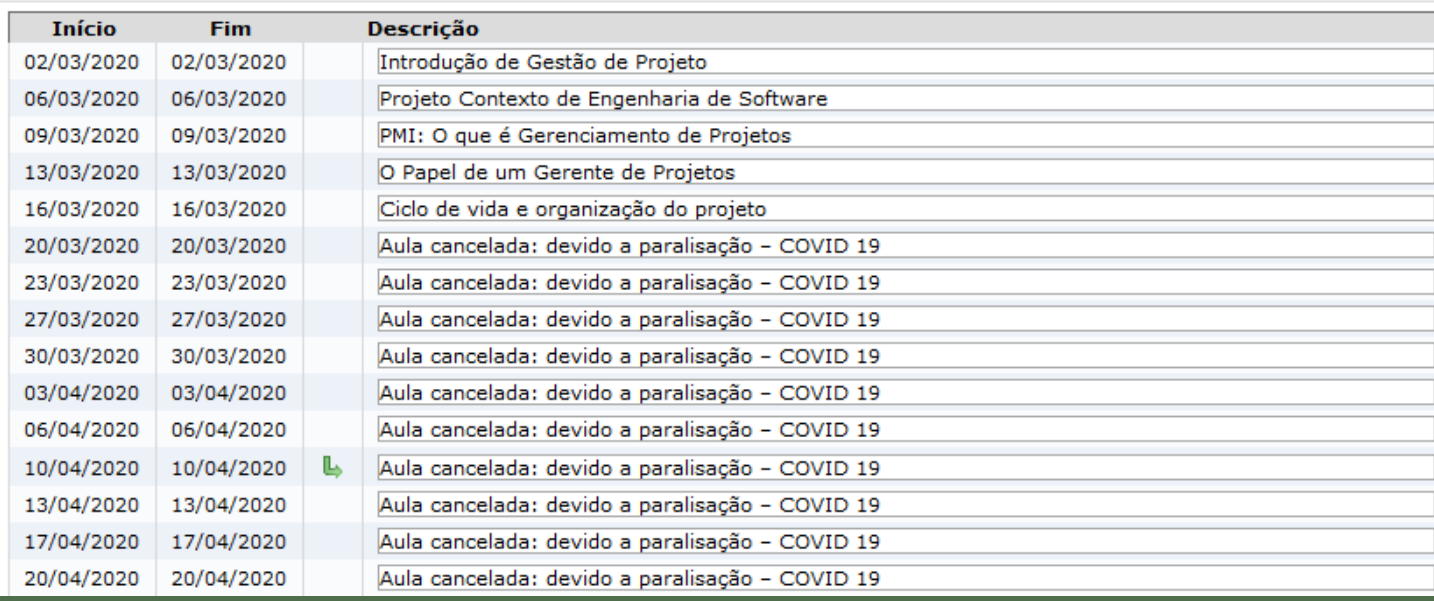

Ao chegar no término do semestre, a Coordenação de Tecnologia da Informação e Comunicação (CTIC) fará a desativação dos tópicos em questão, sinalizados como: "Aula cancelada: devido à paralisação – COVID 19".

**Figura 12 –** Lançamento dos tópicos de aula cancelada

# AULAS DURANTE O ENSINO REMOTO

Conforme estabelecido no art. 9º da Resolução nº 1.422/2020 – CEPE/UEMA, "As atividades não presenciais deverão ser de forma síncrona e assíncrona e serão consideradas para fins de cumprimento da integralização da carga horária da disciplina".

Aulas síncronas são aquelas que contam com a participação simultânea do professor e dos alunos no mesmo ambiente virtual.

Aulas assíncronas são aquelas em que não há simultaneidade entre professor e estudantes na realização das atividades.

## LANÇAMENTO DAS AULAS NO SIGUEMA

**Durante o ensino remoto, onde fazer o lançamento das aulas síncronas e aulas assíncronas no SigUema?**

#### Em Tópicos de aula extra

Limita-se entre 40% e 60% da carga horária total, conforme Art. 13 da Resolução nº 1.421/2020 – CEPE/UEMA.

Para efeito de complementação de carga horária

## LANÇAMENTO DAS AULAS NO SIGUEMA

**Menu Turma Virtual B** Turma Principal Web Conferência NOVO Tópicos de Aula Plano de Ensino Conteúdo Programado Participantes Visualizar Programa Fóruns Chat da Turma Chats Agendados **Notícias** Registrar Aula Extra Visualizar como Aluno  $\equiv$  Alunos **BE Diário Eletrônico Materials** Atividades **Figura 13** – Tópicos de aula e Aula extra O professor poderá fazer o lançamento das aulas em:

Tópicos de aula: esta funcionalidade permite ao professor realizar o gerenciamento dos tópicos de aula correspondentes aos assuntos que planeja ministrar para os alunos, durante um determinado período de aulas de forma mais rápida e sucinta.

Aula Extra: esta funcionalidade permite ao professor o lançamento da data, número de horas/aula, assunto a tratar com descrição sucinta e observação, caso considere necessário, podendo ainda notificar os alunos.

### LANÇAMENTO DAS AULAS SÍNCRONAS: retorno ao Calendário

Quanto ao retorno das aulas, conforme estabelecido na Resolução n.º1425/2020 CEPE/UEMA, os professores farão o lançamento dos tópicos referentes ao retorno das aulas a partir do dia 09 de setembro de 2020.

#### **GERENCIAR TODOS OS TÓPICOS DE AULA**

Utilize esta tela para criar tópicos nos dias de aula desta turma ou renomear os tópicos de aula

- · Caso não queira cadastrar um tópico em um dia, simplesmente deixe o campo de texto referente àquele dia em branco.
- · Para alterar o título de um tópico de aula, altere o valor do campo de texto referente ao mesmo. (Apagar o título de um tópico de aula não o deletará)
- · Para indicar que um tópico de aula durará mais do que um dia de aula, simplesmente associe o tópico imediatamente abaixo do mesmo. Desta forma, o tópico iniciará na data inicial do principal e finalizará na data final do útlimo tópico associado a ele.
- · Ao final de tudo, clique em "Cadastrar" para salvar as modificações.

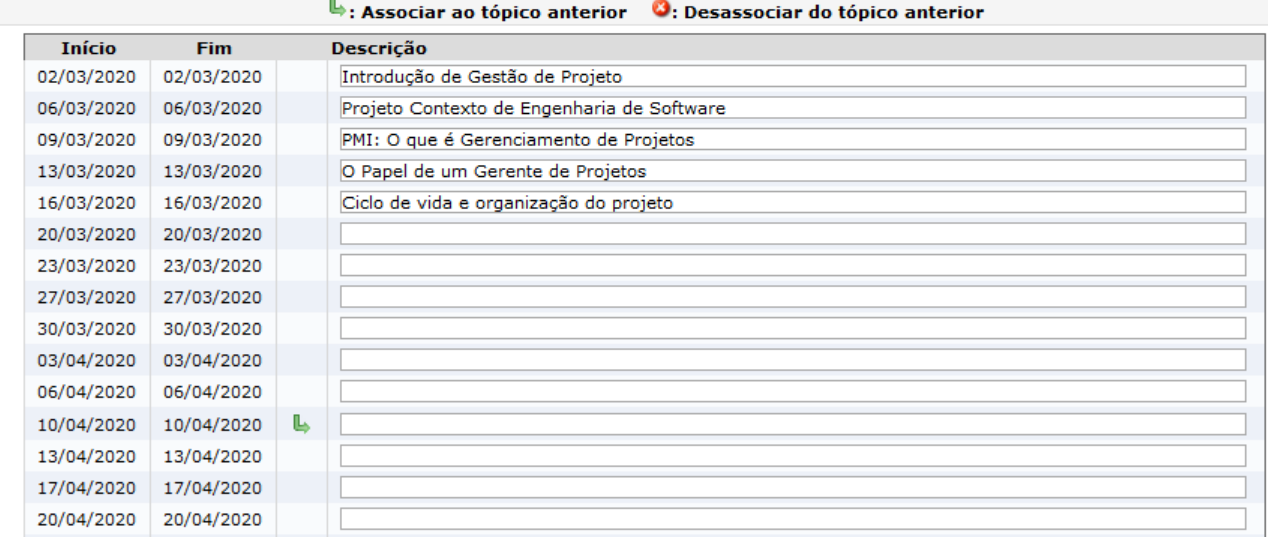

**Figura 11 –** Lançamento dos tópicos de aula antes da paralisação

## LANÇAMENTO DAS AULAS ASSÍNCRONAS

**Menu Turma Virtual** 

Principal

**d**<sup>6</sup> Turma

Tópicos de Aula

Plano de Ensino

Conteúdo Programado

Participantes

Visualizar Programa

Fóruns

Chat da Turma

Chats Agendados

**Notícias** 

Registrar Aula Extra

Visualizar como Aluno

a Alunos

**Bill Diarlo Eletrônico** 

**Materials** 

Atividades

Configurações

**Estatística** 

**Q** Ajuda

As atividades assíncronas poderão ocorrer entre 40% (quarenta por cento) e 60% (sessenta por cento) da carga horária total da disciplina.

Atenção: as aulas assíncronas poderão ser lançadas usando duas funcionalidades: "Tópicos de aula" ou "Registrar Aula Extra" para fins de complementação da carga horária, considerando o percentual necessário para esse fim.

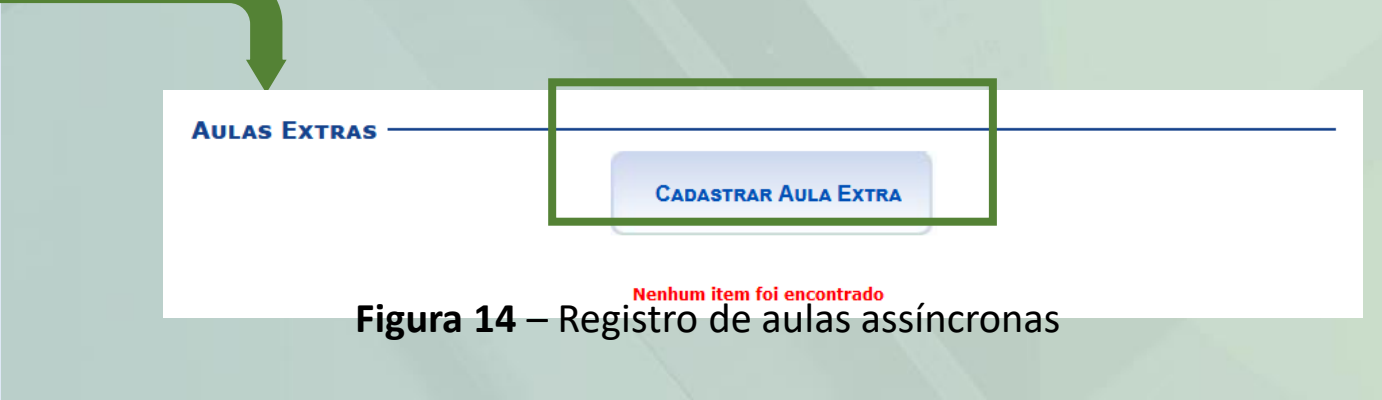

## LANÇAMENTO DAS AULAS ASSÍNCRONAS

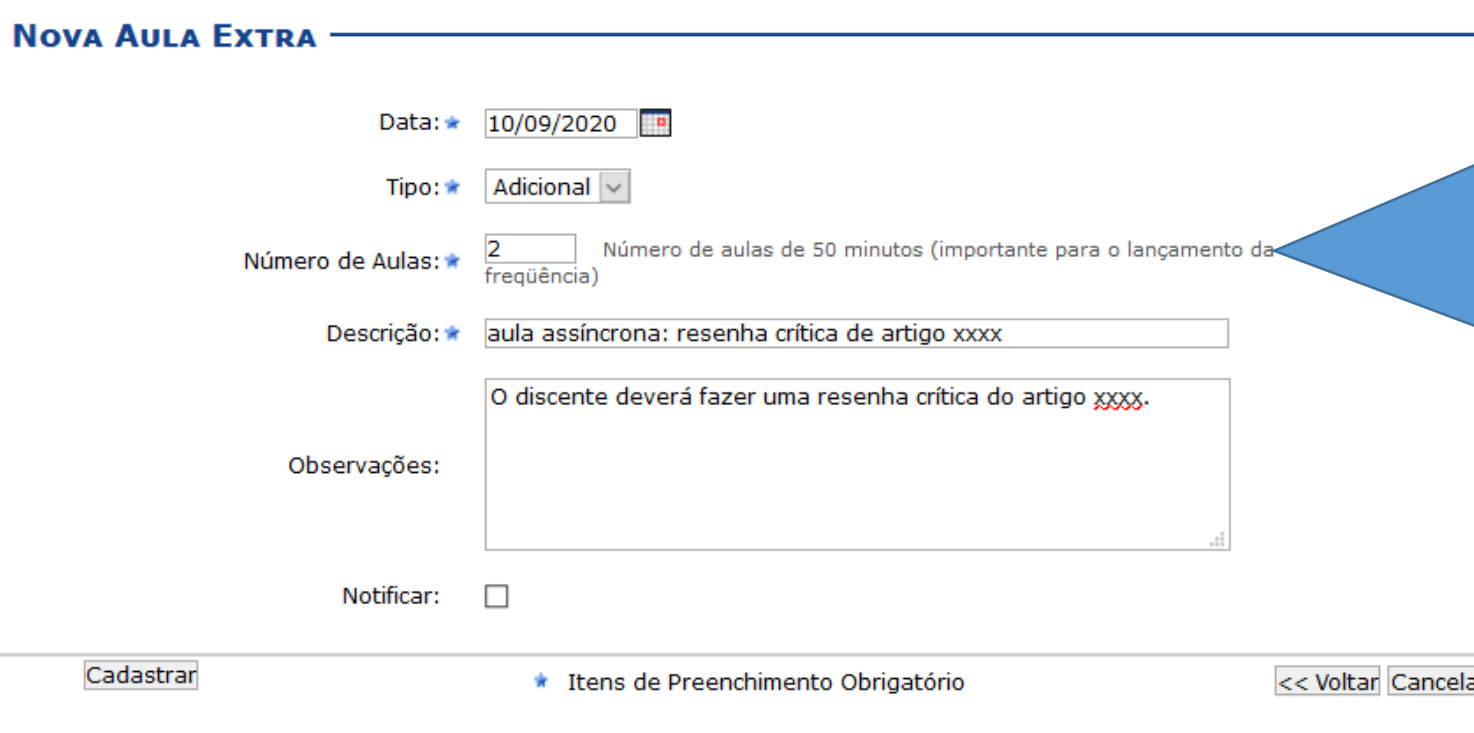

**Figura 15 –** Registro de aulas assíncronas

#### **Atenção!**

Para a data que o professor inserir aula do tipo "**Adicional**", haverá uma correspondência no lançamento da frequência para aquele dia em questão, em que, dependendo do número de aulas que o professor inserir nessa tela, a mesma quantidade de faltas/presenças possíveis irá refletir no lançamento de frequência.

# VISUALIZAÇÃO DO REGISTRO DAS AULAS ASSÍNCRONAS

 $(31/08/2020 - 31/08/2020)$ **Menu Turma Virtual B** Turma Principal Paralisação devido a pandemia - covid 19  $(04/09/2020 - 04/09/2020)$ **Gerenciar Perfil** Plano de Ensino Paralisação devido a pandemia - covid 19 Participantes  $(07/09/2020 - 07/09/2020)$ Visualizar Programa Fóruns Ciclo de vida e organização do proi 11/09/2020 Chat da Turma  $-11/09/2020$ **Chats Agendados Notícias** aula assíncrona: resenha crítica de artigo xxxx -Aula Extra Adicional (12/09/2020 - 12/09/2020) **Alunos** resenha crítica de artigo xxxx  $\blacksquare$  Materiais **Figura 16 –** Registro de aulas assíncronas

A aula assíncrona constará na Tela Principal da Turma Virtual e os alunos poderão visualizar a atividade indicada pelo professor.

### **Como distribuir as horas no SigUema?** DISTRIBUIÇÃO DA CARGA HORÁRIA

Exemplo com uma disciplina de 60 horas, organizada em 2 h/a\* por dia, com total de 36 tópicos de aula.

Vamos ver três opções: 40, 50 e 60% da carga horária total da disciplina, distribuídas em aulas síncronas e aulas assíncronas (com 2 h/a por atividade)

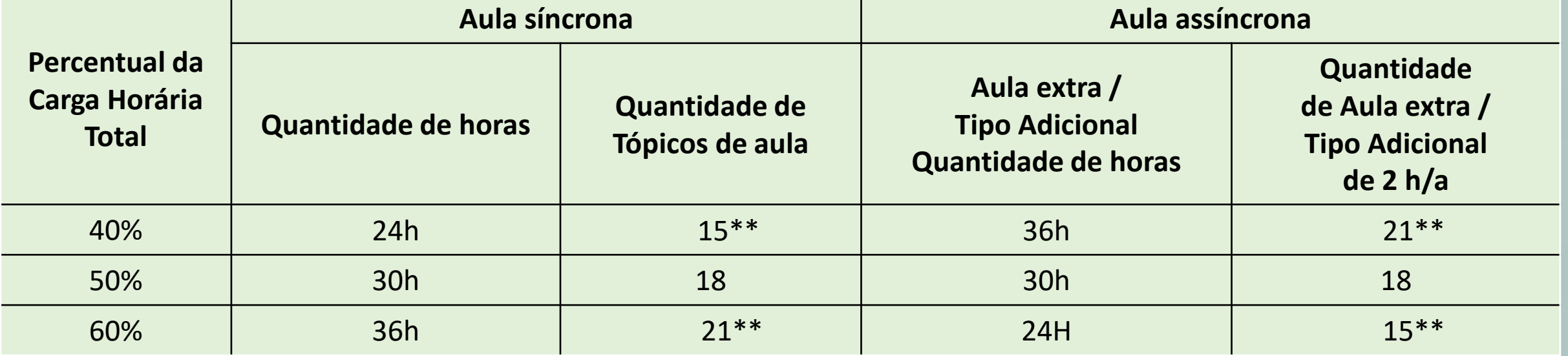

\* 1 hora/aula = 50min

\*\* aproximadamente

### 2. PROTOCOLO DE SEGURANÇA PARA ATIVIDADES PRESENCIAIS

• A Portaria Normativa nº 47/2020 –GR/UEMA estabelece protocolos de segurança para atividades presenciais a serem adotados, no âmbito da Universidade Estadual do Maranhão, em continuidade às medidas de prevenção à infecção e à propagação da COVID-19, no tocante às atividades de ensino, pesquisa e extensão.

[Clique](https://www.uema.br/wp-content/uploads/2020/08/portaria1.pdf) [aqui](https://www.uema.br/wp-content/uploads/2020/08/portaria1.pdf) [para](https://www.uema.br/wp-content/uploads/2020/08/portaria1.pdf) [acessar](https://www.uema.br/wp-content/uploads/2020/08/portaria1.pdf)

# 3. PAINEL UEMA DA COVID-19

• Pelo Painel Uema da Covid-19, você poderá acompanhar o número de casos entre a comunidade acadêmica da Uema (alunos, professores e técnicos-administrativo) em tempo real e entender porque, neste momento, é importante que mantenhamos nossas atividades de forma remota!

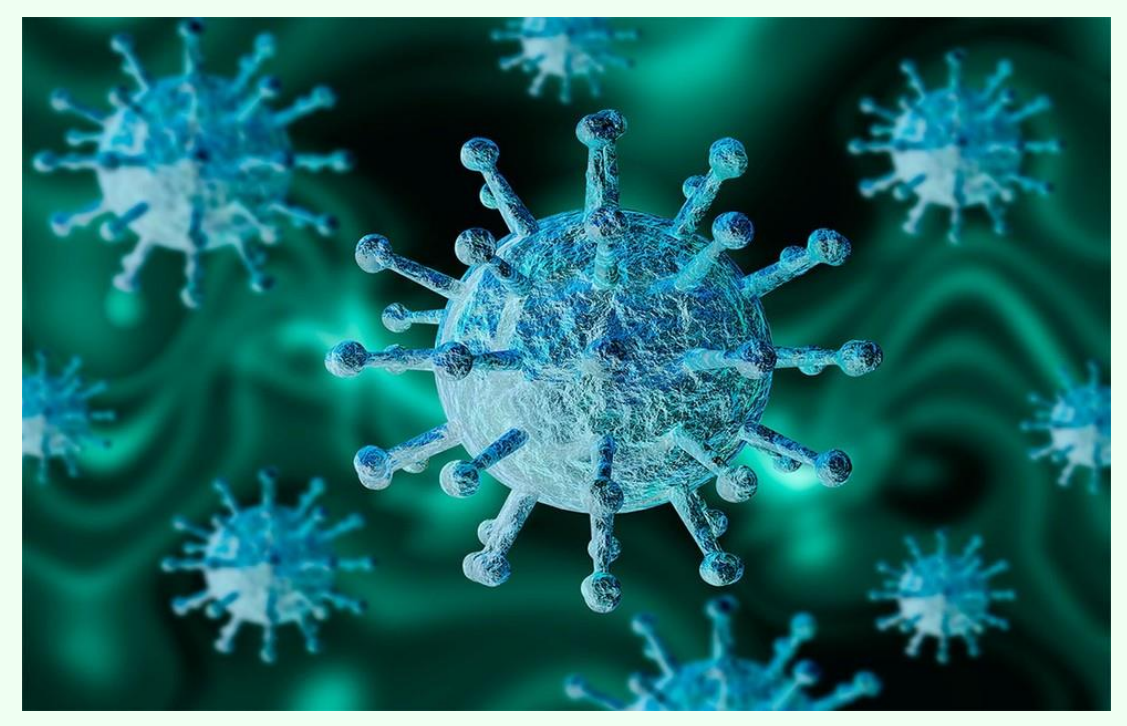

Foto: Getty Images

# 3. PAINEL UEMA DA COVID-19

• Acesse o link do Painel e acompanhe a espacialização da COVID nos municípios com campi da Uema e a evolução dos casos em todo o Estado do Maranhão.

[Clique](https://painel-uema-covid19.serv-uema.com.br/) [aqui](https://painel-uema-covid19.serv-uema.com.br/) [para](https://painel-uema-covid19.serv-uema.com.br/) [acessar](https://painel-uema-covid19.serv-uema.com.br/)

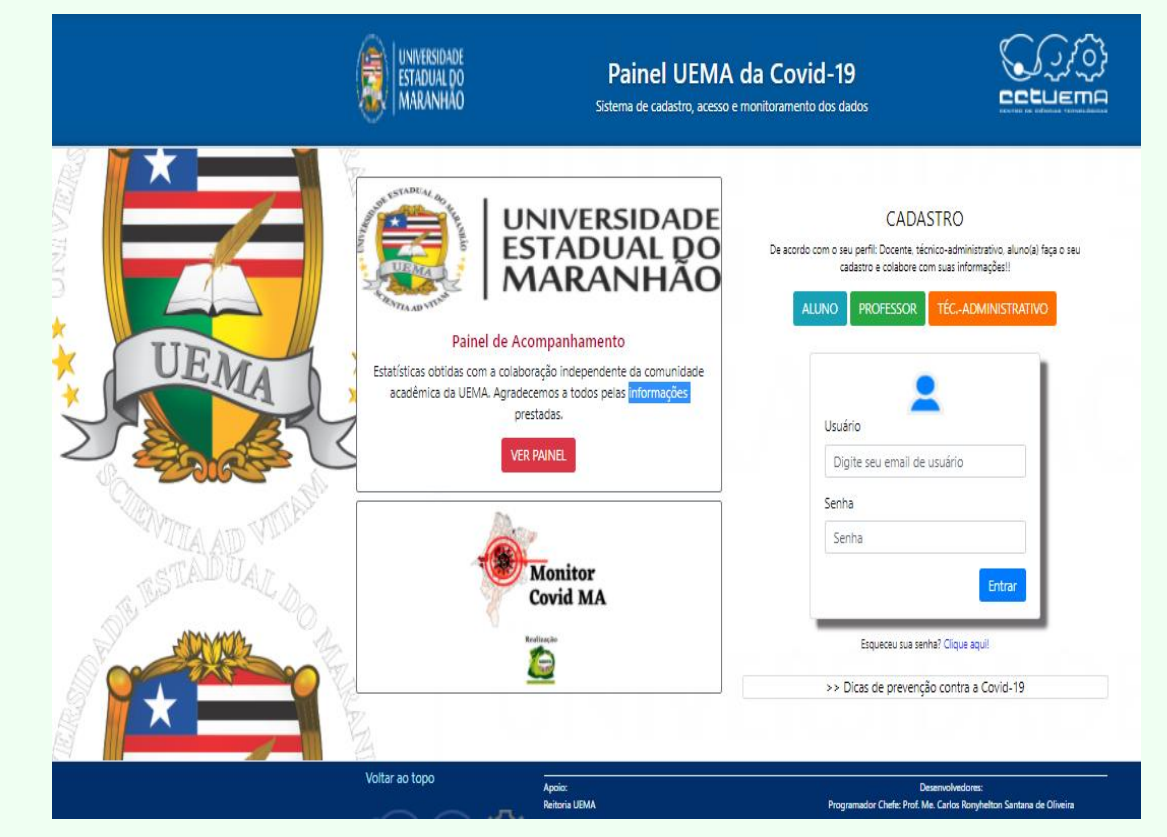

Figura 17 - Imagem Painel Covid-19 Uema

### 4. APOIO PEDAGÓGICO NO ENSINO REMOTO

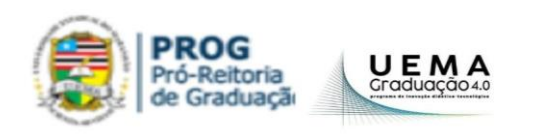

**CONVERSA 4.0** 

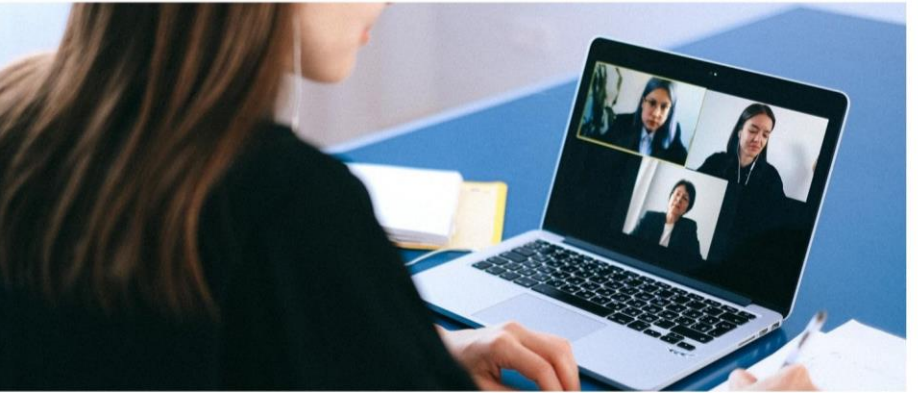

ENTRE NA CONVERSA SEM BATER ACESSE A SALA DE REUNIÃO NO TEAMS NOS DIAS E HORÁRIOS ABAIXO, CLICANDO AQUI

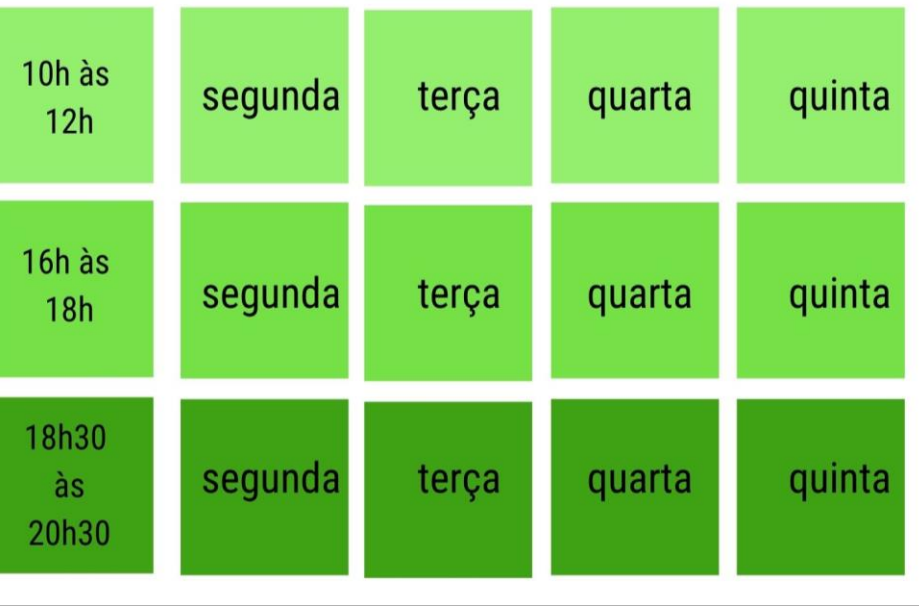

### 5. APOIO TI NO ENSINO REMOTO

Para mais instruções dos casos de uso do SigUema Acadêmico acesse os canais CTIC UEMA

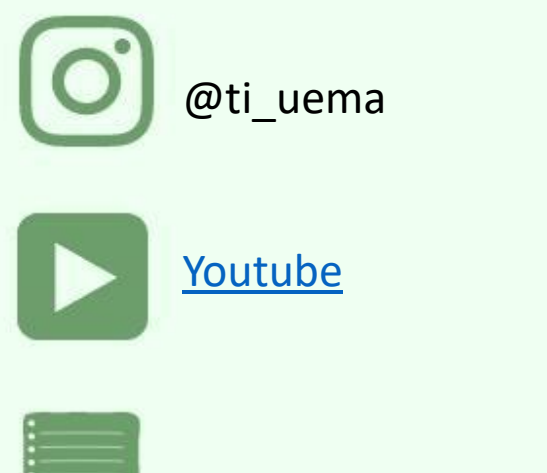

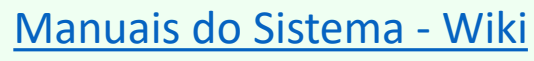

#### **Dúvidas?**

Entre em contato com o nosso suporte pelo e-mail: helpdesk@proinfra.uema.br

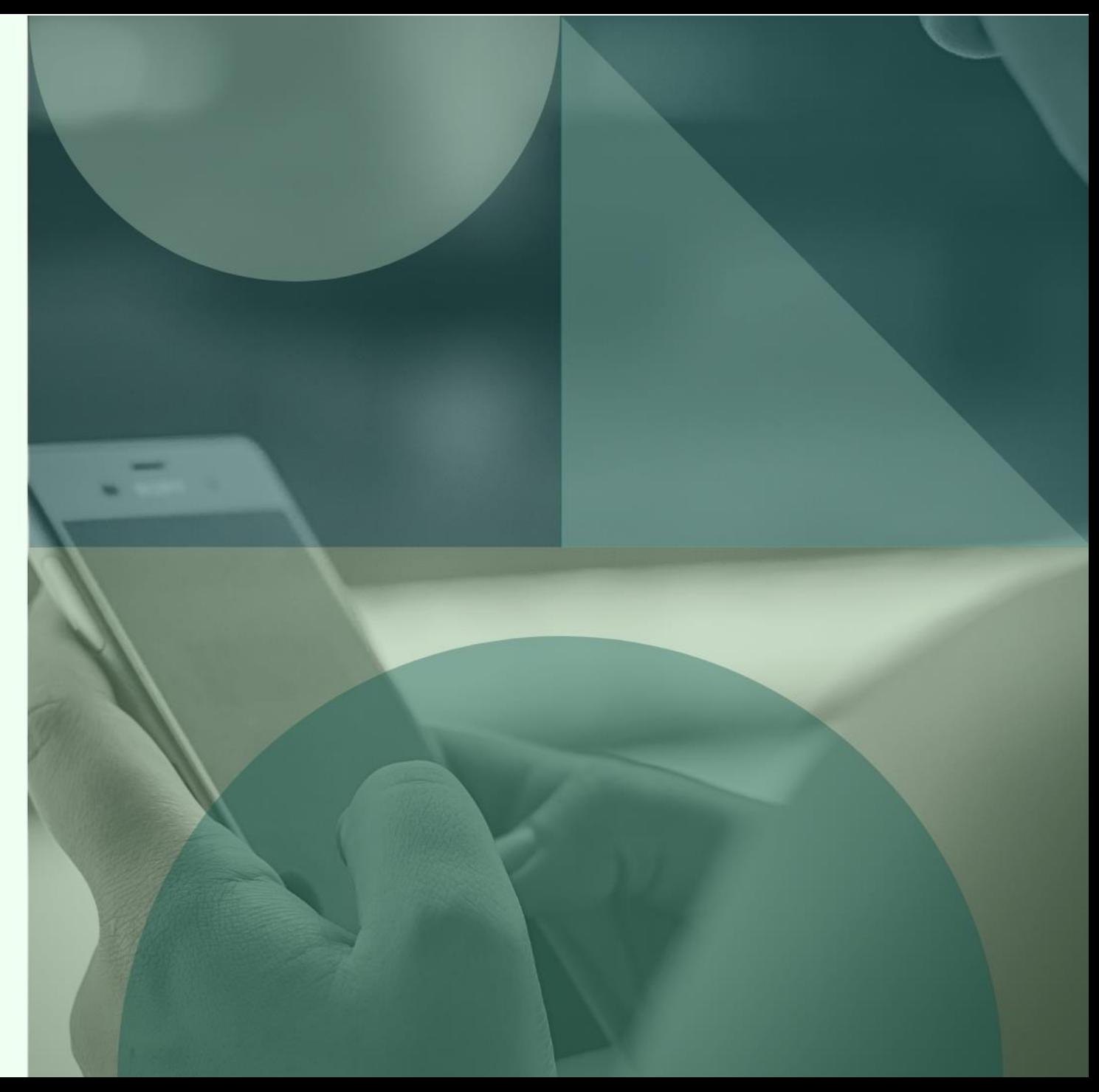

Ficha Técnica

#### **Título** GUIA PRÁTICO DO PROFESSOR PARA O ENSINO REMOTO UNIVERSIDADE ESTADUAL DO MARANHÃO

*Design* Nazaré Silva Andrade

**Edição** 

Lucas Felipe Domingues Ribeiro Prof. Dr. Reinaldo de Jesus Silva **Coordenação de Tecnologias da Informação e Comunicação (CTIC)**

> Profa. Dra. Fabíola de Jesus Soares Santana **Pró-Reitoria de Graduação (Prog)**

Profa. Dra. Maria de Fátima Serra Rios **Coordenação Técnico-Pedagógica (CTP)**

**Revisão** Profa. Dra. Fabíola de Jesus Soares Santana **Pró-Reitoria de Graduação (Prog)**

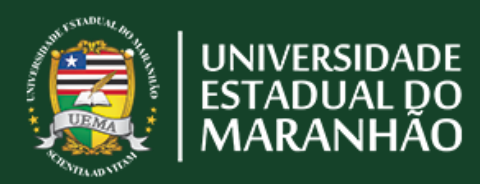

PROG<br>Pró-Reitoria<br>de Graduação

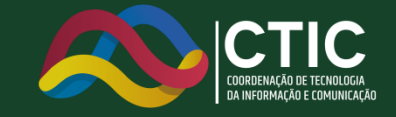